# <span id="page-0-0"></span>**Dell™ Studio 1535/1536 Service-Handbuch**

[Bevor Sie beginnen](file:///C:/data/systems/1535/ge/SM/before.htm#wp1180036)<br>[Abdeckung für die Computerunterseite](file:///C:/data/systems/1535/ge/SM/base.htm#wp1223477) [Knopfzellenbatterie](file:///C:/data/systems/1535/ge/SM/coinbatt.htm#wp1179839) **[Speicher](file:///C:/data/systems/1535/ge/SM/memory.htm#wp1180987)** [Festplattenlaufwerk](file:///C:/data/systems/1535/ge/SM/hdd.htm#wp1180023) [Baugruppe zur Prozessorkühlung](file:///C:/data/systems/1535/ge/SM/cpucool.htm#wp1179839) [Prozessormodul](file:///C:/data/systems/1535/ge/SM/cpu.htm#wp1179976) [Zentrale Steuerungsleiste](file:///C:/data/systems/1535/ge/SM/cntrcont.htm#wp1180201) **[Tastatur](file:///C:/data/systems/1535/ge/SM/keyboard.htm#wp1180346)** [Wireless-Mini-Card](file:///C:/data/systems/1535/ge/SM/minicard.htm#wp1181360) **[Bildschirm](file:///C:/data/systems/1535/ge/SM/display.htm#wp1179838)** [Kamera](file:///C:/data/systems/1535/ge/SM/camera.htm#wp1223477) **[Handballenstütze](file:///C:/data/systems/1535/ge/SM/palmrest.htm#wp1181046)** [Lautsprecher-Baugruppe](file:///C:/data/systems/1535/ge/SM/speaker.htm#wp1180768) [Optisches Laufwerk](file:///C:/data/systems/1535/ge/SM/optical.htm#wp1179928) [USB/Audio-Platine](file:///C:/data/systems/1535/ge/SM/buttonbo.htm#wp1180150) [Mikrofon](file:///C:/data/systems/1535/ge/SM/mic.htm#wp1180150) [Systemplatinenbaugruppe](file:///C:/data/systems/1535/ge/SM/sysboard.htm#wp1180315) [Akkufreigabevorrichtung](file:///C:/data/systems/1535/ge/SM/latch.htm#wp1179838)<br>Löschen und Neubeschrei en des BIOS (Flash-Aktualisierung)

### **Anmerkungen, Hinweise und Vorsichtshinweise**

**ANMERKUNG:** Eine ANMERKUNG macht auf wichtige Informationen aufmerksam, mit denen Sie den Computer besser einsetzen können.

**HINWEIS:** Ein HINWEIS warnt vor möglichen Beschädigungen der Hardware oder vor Datenverlust und zeigt auf, wie derartige Probleme vermieden werden können.

**VORSICHT: Durch VORSICHT werden Sie auf Gefahrenquellen hingewiesen, die materielle Schäden, Verletzungen oder sogar den Tod von Personen zur Folge haben können.** 

Wenn Sie einen Dell™ Computer der Serie N erworben haben, sind die Verweise in diesem Dokument auf die Betriebssysteme Microsoft® Windows® nicht zutreffend.

### **Irrtümer und technische Änderungen vorbehalten. © 2008 Dell Inc. Alle Rechte vorbehalten.**

Vervielfältigung oder Wiedergabe in jeglicher Weise ohne schriftliche Genehmigung von Dell Inc. ist strengstens untersagt.

In diesem Text verwendete Marken: *Del*lund das *DELL*-Logo sind Marken von Dell Inc.; *Microsoft Windows Wata* sind wird wird weden have dere ingetragene Marken were the state were die the state were dienter Lizenz verwen

Alle anderen in diesem Dokument genannten Marken- und Handelsbezeichnungen sind Eigentum der entsprechenden Hersteller und Firmen. Dell Inc. erhebt keinen Anspruch auf<br>Marken und Handelsbezeichnungen mit Ausnahme der eigen

**Modell: PP33L**

**Mai 2008 Rev. A00**

# <span id="page-1-0"></span> **Abdeckung für die Computerunterseite**

**Dell™ Studio 1535/1536 Service-Handbuch**

- **VORSICHT: Bevor Sie Arbeiten im Inneren des Computers ausführen, lesen Sie zunächst die im Lieferumfang des Computers enthaltenen Sicherheitshinweise.**
- VORSICHT: **Führen Sie die folgenden Schritte aus, bevor Sie fortfahren: Schalten Sie den Computer aus, trennen Sie den Netzadapter von der<br>Steckdose und dem Computer, trennen Sie das Modem vom Wandanschluss und vom Compute**

HINWEIS: Um elektrostatische Entladungen zu vermeiden, erden Sie sich mittels eines Erdungsarmbandes oder durch regelmäßiges Berühren einer<br>nicht lackierten metallenen Oberfläche (beispielsweise eines Anschlusses auf der R

### **Entfernen der Abdeckung für die Unterseite**

- 1. Stellen Sie sicher, dass der Computer ausgeschaltet ist.
- 2. Entfernen Sie den Akku (siehe [Vor der Arbeit an Komponenten im Innern des Computers](file:///C:/data/systems/1535/ge/SM/before.htm#wp1180694)).
- 3. Lösen Sie die sieben unverlierbaren Schrauben der Abdeckung für die Unterseite und heben Sie die Abdeckung in dem in der Abbildung gezeigten Winkel vom Computer ab.
- **VORSICHT: Berühren Sie nicht die Kühlbaugruppe des Prozessors. Prozessorkomponenten sollten nur von geschulten Supportmitarbeitern ausgebaut werden.**

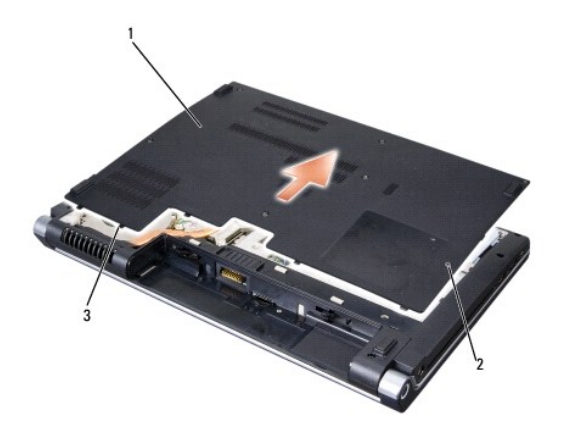

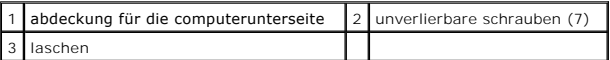

#### **Anbringen der Abdeckung für die Computerunterseite**

- 1. Richten Sie die Befestigungslaschen der Abdeckung an der hinteren Unterseite des Computers aus.
- 2. Bringen Sie die sieben unverlierbaren Schrauben wieder auf der Abdeckung an und ziehen Sie sie fest.
- 3. Schieben Sie den Akku in das Akkufach hinein, bis er einrastet.

#### <span id="page-2-0"></span> **Bevor Sie beginnen Dell™ Studio 1535/1536 Service-Handbuch**

- [Empfohlene Werkzeuge](#page-2-1)
- **O** Vor der Arbeit an Ko

Dieses Dokument enthält Anleitungen für den Ein- und Ausbau von Komponenten des Computers. Wenn nicht anders angegeben, wird bei jedem Verfahren Folgendes vorausgesetzt:

- 1 Sie haben die Schritte im Abschnitt [Vor der Arbeit an Komponenten im Innern des Computers](#page-2-2) durchgeführt.
- l Sie haben die im Lieferumfang Ihres Computers enthaltenen Sicherheitsinformationen gelesen.
- l Beim Einbau einer Komponente haben Sie zuvor die Originalkomponente entfernt (falls vorhanden).

### <span id="page-2-1"></span>**Empfohlene Werkzeuge**

Für die in diesem Dokument beschriebenen Verfahren sind ggf. die folgenden Werkzeuge erforderlich:

- l Kleiner Flachschlitzschraubendreher
- l Kreuzschlitzschraubendreher
- l Kleiner Stift aus Kunststoff
- l Datenträger mit Flash-BIOS-Aktualisierungsprogramm (siehe Dell Support-Website unter **support.dell.com**)

### <span id="page-2-2"></span>**Vor der Arbeit an Komponenten im Innern des Computers**

Die Beachtung der folgenden Sicherheitshinweise schützt den Computer vor möglichen Schäden und dient der persönlichen Sicherheit des Benutzers.

- **A** VORSICHT: Bevor Sie gemäß den in diesem Abschnitt beschriebenen Anleitungen verfahren, lesen Sie zunächst die Sicherheitshinweise in der **entsprechenden Dokumentation im Lieferumfang Ihres Computers.**
- **HINWEIS:** Reparaturen am Computer sollten nur von einem zertifizierten Servicetechniker durchgeführt werden. Schäden durch nicht von Dell genehmigte Wartungsversuche werden nicht durch die Garantie abgedeckt.
- **HINWEIS:** Um elektrostatische Entladungen zu vermeiden, erden Sie sich mittels eines Erdungsarmbandes oder durch regelmäßiges Berühren einer nicht lackierten metallenen Oberfläche (beispielsweise eines Anschlusses auf der Rückseite des Computers).
- **HINWEIS:** Gehen Sie mit Komponenten und Erweiterungskarten vorsichtig um. Komponenten und Kontakte auf einer Karte dürfen nicht angefasst 0 werden. Berühren Sie eine Karte ausschließlich an den Rändern oder am Montageblech. Fassen Sie Komponenten, wie zum Beispiel einen Prozessor,<br>grundsätzlich an den Kanten und niemals an den Kontaktstiften an.
- **HINWEIS:** Ziehen Sie beim Trennen eines Kabels vom Anschluss nur am Stecker oder an der Zugentlastung, aber nicht am Kabel selbst. Bei<br>Kabelanschlüssen mit Verriegelungsklammern drücken Sie die Verriegelungsklammern nach vermeiden.
- 1. Stellen Sie sicher, dass die Arbeitsoberfläche eben und sauber ist, damit die Computerabdeckung nicht zerkratzt wird.
- 2. Klicken Sie auf Start<sup>(2</sup>), auf das Pfeilsymbol **in August and anschließend auf Herunterfahren**.

Der Computer schaltet sich aus, wenn das Herunterfahren des Betriebssystems abgeschlossen ist.

- 3. Trennen Sie Ihren Computer sowie alle daran angeschlossenen Geräte vom Stromnetz.
- **HINWEIS:** Wenn Sie ein Netzwerkkabel lösen, ziehen Sie es erst vom Computer und dann von der Wandbuchse ab.
- 4. Trennen Sie alle Telefon- und Netzwerkleitungen vom Computer.
- 5. Drücken Sie die entsprechenden Freigabetasten, um ggf. installierte Karten im ExpressCard-Steckplatz und im 8-in-1-Kartenleser auszuwerfen.

Θ HINWEIS: Um Schäden an der Systemplatine zu vermeiden, müssen Sie den Akku aus dem Akkufach entfernen, bevor Sie Wartungsarbeiten am<br>Computer durchführen.

**HINWEIS:** Verwenden Sie ausschließlich Akkus für genau diesen Dell-Computer, um Beschädigungen des Computers zu vermeiden. Verwenden Sie keine Akkus, die für andere Dell-Computer bestimmt sind.

6. Drehen Sie den Computer mit der Unterseite nach oben.

- 7. Schieben Sie den Riegel der Akkufreigabevorrichtung seitwärts, bis er einrastet.
- 8. Ziehen Sie den Akku aus dem Akkufach heraus.

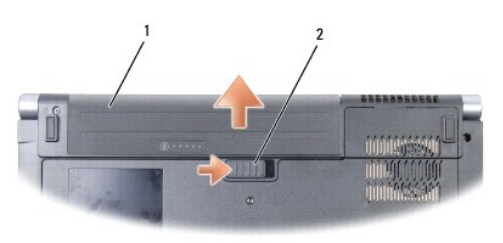

# 1 akku 2 riegel der akkufreigabevorrichtung

9. Drehen Sie den Computer mit der Oberseite nach oben. Öffnen Sie den Bildschirm und drücken Sie den Betriebsschalter, um die Systemplatine zu erden.

# <span id="page-4-0"></span> **Löschen und Neubeschreiben des BIOS (Flash-Aktualisierung)**

**Dell™ Studio 1535/1536 Service-Handbuch**

Wenn zum Lieferumfang der neuen Systemplatine eine CD mit einem Programm zur Flash-BIOS-Aktualisierung gehört, aktualisieren Sie das BIOS von der CD.<br>Ist keine CD mit einem Programm zur Flash-BIOS-Aktualisierung verfügbar,

### **Aktualisieren des BIOS von einer CD**

- **HINWEI**S: Verbinden Sie den Netzadapter mit einer funktionstüchtigen Steckdose, um eine kontinuierliche Stromversorgung zu gewährleisten.<br>Andernfalls besteht die Gefahr einer Beschädigung des Computers.
- 1. Vergewissern Sie sich, dass der Netzadapter angeschlossen und der Hauptakku ordnungsgemäß installiert ist.
- ANMERKUNG: Wenn Sie das BIOS von einer CD aktualisieren möchten, drücken Sie die Taste <F12>, bevor Sie die CD einlegen, damit Sie im Setup den<br>Computer für den einmaligen Start von einer CD einrichten können. Andernfalls
- 2. Legen Sie die CD mit dem Programm zur Flash-BIOS-Aktualisierung ein und schalten Sie den Computer ein.

**HINWEIS:** Sobald dieser Vorgang begonnen hat, darf er nicht mehr unterbrochen werden. Andernfalls kann das System beschädigt werden.

Folgen Sie den Anweisungen auf dem Bildschirm. Der Computer setzt den Startvorgang fort und aktualisiert das neue BIOS. Nach dem Abschluss der<br>Aktu**alisierung führt der Computer automatisch einen Neustart durch.** 

- 3. Drücken Sie während des POST-Vorgangs <F2>, um das System-Setup- Programm aufzurufen.
- 4. Drücken Sie <Alt> und <f>, um die Standardeinstellungen des Computers zurückzusetzen.
- 5. Drücken Sie <Esc>, wählen Sie die Option **Save/Exit** (Speichern/Beenden) und drücken Sie die <Eingabetaste>, um die Konfigurationsänderungen zu speichern.
- 6. Entfernen Sie die CD mit dem Programm zur Flash-BIOS-Aktualisierung aus dem Laufwerk und starten Sie den Computer neu.

#### **Aktualisieren des BIOS von der Festplatte**

- **HINWEI**S: Verbinden Sie den Netzadapter mit einer funktionstüchtigen Steckdose, um eine kontinuierliche Stromversorgung zu gewährleisten.<br>Andernfalls besteht die Gefahr einer Beschädigung des Computers.
- 1. Vergewissern Sie sich, dass der Netzadapter angeschlossen, der Hauptakku ordnungsgemäß installiert und ein Netzwerkkabel angeschlossen ist.
- 2. Schalten Sie den Computer ein.
- 3. Suchen Sie unter **support.dell.com** nach der neuesten BIOS- Aktualisierungsdatei für Ihren Computer.
- 4. Klicken Sie auf **Download Now** (Jetzt herunterladen), um die Datei herunterzuladen.
- 5. Wenn das Fenster **Export Compliance Disclaimer** (Exportbestimmungen und Haftungsausschluss) angezeigt wird, klicken Sie auf **Yes, I Accept this Agreement** (Ja, ich stimme dieser Vereinbarung zu).

Das Fenster **File Download** (Dateidownload) wird angezeigt.

6. Klicken Sie auf **Save this program to disk** (Dieses Programm auf der Festplatte speichern) und anschließend auf **OK**.

Das Fenster **Save In** (Speichern unter) wird angezeigt.

7. Klicken Sie auf den Pfeil nach unten, um das Menü **Save In** (Speichern unter) anzuzeigen und klicken Sie anschließend auf **Desktop** und dann auf **Save** (Speichern).

Die Datei wird auf Ihren Desktop heruntergeladen.

8. Klicken Sie auf **Close** (Schließen), wenn das Fenster **Download Complete** (Download beendet) angezeigt wird.

Das Dateisymbol wird auf Ihrem Desktop angezeigt und trägt denselben Namen wie die heruntergeladene BIOS-Aktualisierungsdatei.

**HINWEIS:** Sobald dieser Vorgang begonnen hat, darf er nicht mehr unterbrochen werden. Andernfalls kann das System beschädigt werden.

9. Doppelklicken Sie auf das Dateisymbol auf dem Desktop und folgen Sie den Anweisungen auf dem Bildschirm.

# <span id="page-6-0"></span> **USB/Audio-Platine**

**Dell™ Studio 1535/1536 Service-Handbuch**

- **VORSICHT: Bevor Sie gemäß den in diesem Abschnitt beschriebenen Anleitungen verfahren, lesen Sie zunächst die Sicherheitshinweise in der entsprechenden Dokumentation im Lieferumfang Ihres Computers.**
- HINWEIS: Um elektrostatische Entladungen zu vermeiden, erden Sie sich mittels eines Erdungsarmbandes oder durch regelmäßiges Berühren einer<br>nicht lackierten metallenen Oberfläche (beispielsweise eines Anschlusses auf der R
- 0 **HINWEIS:** Um Schäden an der Systemplatine zu vermeiden, müssen Sie den Akku aus dem Akkufach entfernen, bevor Sie mit Arbeiten im Computergehäuse beginnen.

### **Entfernen der USB/Audio-Platine**

- 1. Folgen Sie den Anweisungen unter [Bevor Sie beginnen.](file:///C:/data/systems/1535/ge/SM/before.htm#wp1180036)
- 2. Entfernen Sie das optische Laufwerk (siehe [Entfernen des optischen Laufwerks\)](file:///C:/data/systems/1535/ge/SM/optical.htm#wp1180116).
- 3. Trennen Sie die beiden Kabel der USB/Audio-Platine von den entsprechenden Anschlüssen auf der Systemplatine.
- 4. Entfernen Sie die Klebestreifen von den Kabeln, mit denen die Kabel an der Systemplatine befestigt sind.
- 5. Entfernen Sie die Schraube zur Befestigung der USB/Audio-Platine am Computersockel und nehmen Sie die Platine aus dem Computer.

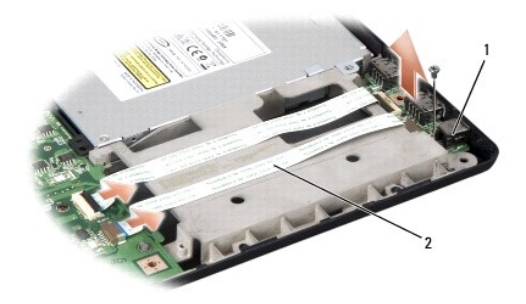

USB/Audio-platine 2 USB/Audio-kabel

### **Einbauen der USB/Audio-Platine**

- 1. Verbinden Sie die Kabel der USB/Audio-Platine mit den entsprechenden Anschlüssen auf der Systemplatine.
- 2. Platzieren Sie die USB/Audio-Platine in der vorgesehenen Position, bringen Sie die Schraube zur Befestigung der Platine an und ziehen Sie die Schraube fest.
- 3. Bauen Sie das optische Laufwerk ein (siehe [Einbauen des optischen Laufwerks\)](file:///C:/data/systems/1535/ge/SM/optical.htm#wp1180161).

# <span id="page-7-0"></span> **Kamera**

**Dell™ Studio 1535/1536 Service-Handbuch**

- **VORSICHT: Bevor Sie Arbeiten im Inneren des Computers ausführen, lesen Sie zunächst die im Lieferumfang des Computers enthaltenen Sicherheitshinweise.**
- VORSICHT: **Führen Sie die folgenden Schritte aus, bevor Sie fortfahren: Schalten Sie den Computer aus, trennen Sie den Netzadapter von der<br>Steckdose und dem Computer, trennen Sie das Modem vom Wandanschluss und vom Compute**
- HINWEIS: Um elektrostatische Entladungen zu vermeiden, erden Sie sich mittels eines Erdungsarmbandes oder durch regelmäßiges Berühren einer<br>nicht lackierten metallenen Oberfläche (beispielsweise eines Anschlusses auf der R

#### **Entfernen des Kameramoduls**

- 1. Folgen Sie den Anweisungen unter [Bevor Sie beginnen.](file:///C:/data/systems/1535/ge/SM/before.htm#wp1180036)
- 2. Entfernen Sie den Bildschirmrahmen (siehe [Entfernen des Bildschirmrahmens](file:///C:/data/systems/1535/ge/SM/display.htm#wp1193208)).
- 3. Lösen Sie die beiden Schrauben, mit denen die Kamera an der Bildschirmabdeckung befestigt ist.
- 4. Trennen Sie das Kamerakabel und entnehmen Sie das Kameramodul.

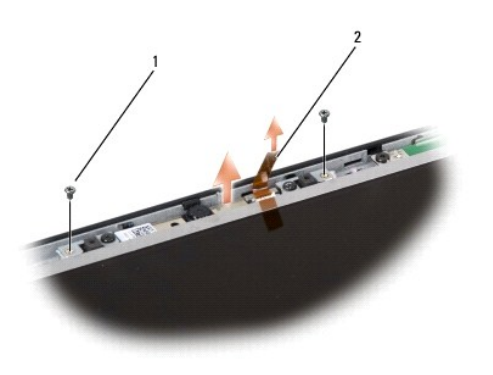

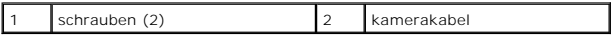

#### **Einbauen des Kameramoduls**

- 1. Folgen Sie den Anweisungen unter [Bevor Sie beginnen.](file:///C:/data/systems/1535/ge/SM/before.htm#wp1180036)
- 2. Bringen Sie die beiden Schrauben an, mit denen die Kamera an der Bildschirmabdeckung befestigt ist, und ziehen Sie sie fest.
- 3. Verbinden Sie das Kamerakabel mit dem entsprechenden Anschluss.
- 4. Bauen Sie den Bildschirmrahmen ein (siehe [Einbauen des Bildschirmrahmens](file:///C:/data/systems/1535/ge/SM/display.htm#wp1200680)).

#### <span id="page-8-0"></span> **Zentrale Steuerungsleiste Dell™ Studio 1535/1536 Service-Handbuch**

**VORSICHT: Bevor Sie gemäß den in diesem Abschnitt beschriebenen Anleitungen verfahren, lesen Sie zunächst die Sicherheitshinweise in der entsprechenden Dokumentation im Lieferumfang Ihres Computers.**

HINWEIS: Um elektrostatische Entladungen zu vermeiden, erden Sie sich mittels eines Erdungsarmbandes oder durch regelmäßiges Berühren einer<br>nicht lackierten metallenen Oberfläche (beispielsweise eines Anschlusses auf der R

**HINWEIS:** Um Schäden an der Systemplatine zu vermeiden, müssen Sie den Akku aus dem Akkufach entfernen, bevor Sie mit Arbeiten im Innern des 0 Computers beginnen.

#### **Entfernen der zentralen Steuerungsleiste**

- 1. Folgen Sie den Anweisungen unter [Bevor Sie beginnen.](file:///C:/data/systems/1535/ge/SM/before.htm#wp1180036)
- 2. Entfernen Sie die beiden Schrauben zur Sicherung der zentralen Steuerungsleiste im Akkufach.

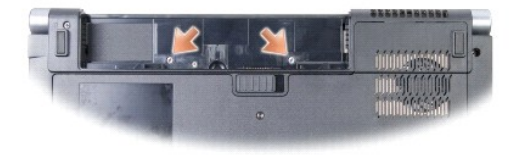

- 3. Drehen Sie den Computer mit der Oberseite nach oben und öffnen Sie den Bildschirm so weit, wie es geht.
- 4. Stemmen Sie die zentrale Steuerungsleiste mithilfe Ihrer Finger aus ihrem Sitz. Beginnen Sie, indem Sie von der Rückseite des Computers aus im Akkufach gegen die Leiste drücken.

**HINWEIS:** Stellen Sie beim Anheben der zentralen Steuerungsleisteleiste sicher,dass Sie nicht zu stark ziehen, damit das Datenkabel, das an die Systemplatine angeschlossen ist, keinen Schaden nimmt.

5. Belassen Sie die zentrale Steuerungsleiste in ihrer angewinkelten Position.

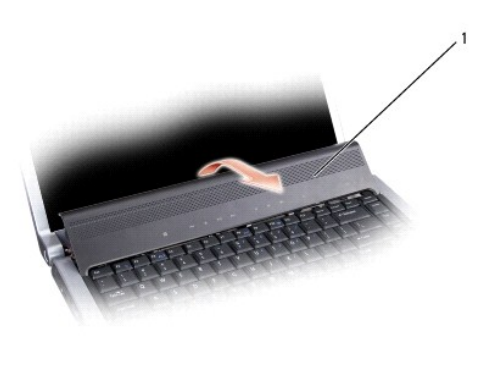

zentrale steuerungsleiste

<sup>6.</sup> Entfernen Sie den Tastaturrahmen, indem Sie ihn mit einem Plastikstift lösen (siehe [Entfernen der Tastatur](file:///C:/data/systems/1535/ge/SM/keyboard.htm#wp1180366)).

<sup>7.</sup> Entfernen Sie die beiden Schrauben am oberen Rand der Tastatur.

<span id="page-9-0"></span> $\bullet$ **HINWEIS:** Die Tasten auf der Tastatur sind empfindlich, lösen sich leicht und sind schwer zu ersetzen. Entfernen Sie die Tastatur vorsichtig und gehen<br>Sie sorgsam mit ihr um.

8. Heben Sie die Tastatur an und halten Sie sie leicht nach vorn, damit der Anschluss für die Tasten zur Mediensteuerung auf der Systemplatine gut zugänglich ist.

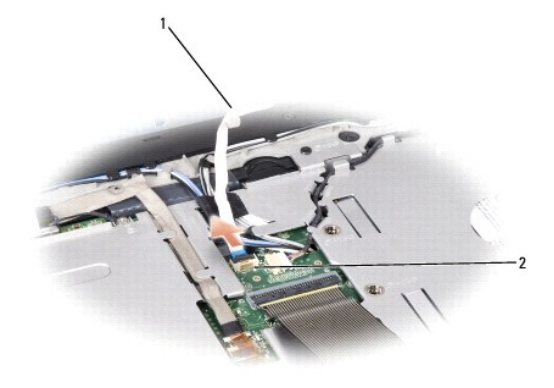

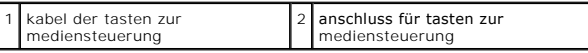

9. Trennen Sie das Kabel der Tasten zur Mediensteuerung vom zugehörigen Anschluss auf der Systemplatine.

### **Anbringen der zentralen Steuerungsleiste**

- 1. Folgen Sie den Anweisungen unter [Bevor Sie beginnen.](file:///C:/data/systems/1535/ge/SM/before.htm#wp1180036)
- 2. Verbinden Sie das Kabel der Tasten zur Mediensteuerung mit dem entsprechenden Anschluss auf der Systemplatine unterhalb der Tastatur.
- 3. Richten Sie die Laschen an der Unterseite der Tastatur aus und schieben Sie die Laschen unter die Handballenstütze.
- 4. Setzen Sie den Tastaturrahmen ein.
- 5. Drücken Sie die Tastatur oben an den Seitenkanten in die endgültige Einbauposition.
- 6. Befestigen Sie die beiden Schrauben am oberen Rand der Tastatur.
- 7. Schieben Sie die zentrale Steuerungsleiste in den Tastaturrahmen und drücken Sie auf beide Seiten der Leiste, bis sie einrastet.
- 8. Bringen Sie im Akkufach die beiden Schrauben zur Sicherung der zentralen Steuerungsleiste an.

<span id="page-10-0"></span> **Knopfzellenbatterie Dell™ Studio 1535/1536 Service-Handbuch**

### **Entfernen der Knopfzellenbatterie**

**VORSICHT: Bevor Sie gemäß den in diesem Abschnitt beschriebenen Anleitungen verfahren, lesen Sie zunächst die Sicherheitshinweise in der entsprechenden Dokumentation im Lieferumfang Ihres Computers.**

- 1. Befolgen Sie die Anweisungen unter [Bevor Sie beginnen.](file:///C:/data/systems/1535/ge/SM/before.htm#wp1180036)
- 2. Entfernen Sie die Abdeckung an der Unterseite (siehe [Entfernen der Abdeckung für die Unterseite](file:///C:/data/systems/1535/ge/SM/base.htm#wp1223484)).
- 3. Verwenden Sie einen Plastikstift, um die Knopfzellenbatterie aus dem Steckplatz herauszuheben.

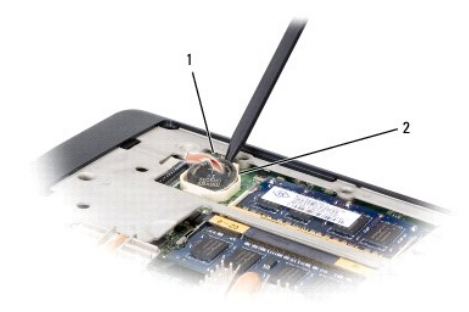

1 knopfzellenbatterie 2 steckplatz

### **Einbauen der Knopfzellenbatterie**

- **VORSICHT: Bevor Sie gemäß der folgenden Anleitung verfahren, lesen Sie zunächst die Sicherheitshinweise in der entsprechenden Dokumentation im Lieferumfang Ihres Computers.**
- 1. Befolgen Sie die Anweisungen unter [Bevor Sie beginnen.](file:///C:/data/systems/1535/ge/SM/before.htm#wp1180036)
- 2. Halten Sie die Batterie mit dem positiven Pol nach oben.
- 3. Schieben Sie die Knopfzellenbatterie in den Steckplatz und drücken Sie behutsam, bis sie einrastet.

<span id="page-11-0"></span> **Prozessormodul Dell™ Studio 1535/1536 Service-Handbuch**

### **Entfernen des Prozessormoduls**

**VORSICHT: Bevor Sie gemäß der folgenden Anleitung verfahren, lesen Sie zunächst die Sicherheitshinweise in der entsprechenden Dokumentation im Lieferumfang Ihres Computers.**

1. Befolgen Sie die Anweisungen unter [Bevor Sie beginnen.](file:///C:/data/systems/1535/ge/SM/before.htm#wp1180036)

2. Entfernen Sie die Baugruppe zur Prozessorkühlung (siehe [Entfernen der Baugruppe zur Prozessorkühlung](file:///C:/data/systems/1535/ge/SM/cpucool.htm#wp1179841)).

**HINWEIS:** Um Beschädigungen des Prozessors zu vermeiden, halten Sie den Schraubendreher beim Drehen der Nockenschraube senkrecht zum Prozessor.

3. Verwenden Sie zum Lösen des ZIF-Sockels einen kleinen Schraubendreher mit flacher Klinge und drehen Sie die Nockenschraube des ZIF-Sockels entgegen dem Uhrzeigersinn bis zum Anschlag des Nockens.

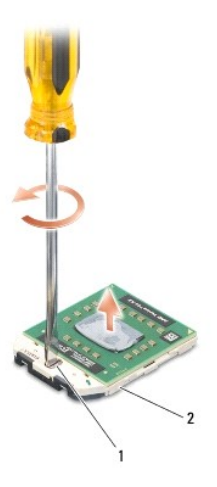

1 nockenschraube des ZIF-sockels 2 ZIF-sockel

HINWEIS: Um maximale Kühlleistung für den Prozessor sicherzustellen, vermeiden Sie jede Berührung der Wärmeleitbereiche auf der Baugruppe zur<br>Prozessorkühlung. Durch Hautfette kann die Wärmeleitfähigkeit der Wärmeleitpads

**HINWEIS:** Ziehen Sie das Prozessormodul beim Entfernen gerade nach oben. Achten Sie sorgfältig darauf, die Kontaktstifte des Prozessormoduls nicht zu verbiegen

4. Heben Sie das Prozessormodul aus dem ZIF-Sockel.

### **Einbauen des Prozessormoduls**

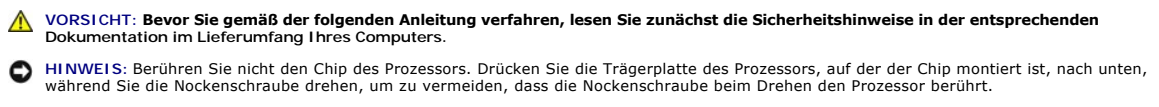

**HINWEIS:** Stellen Sie sicher, dass sich der Verriegelungsnocken der Nockenschraube vollständig in der geöffneten Position befindet, bevor Sie das Prozessormodul einsetzen. Zum korrekten Einsetzen des Prozessormoduls in den ZIF-Sockel ist kein Kraftaufwand erforderlich. Ein fehlerhaft<br>eingesetztes Prozessormodul kann zu Wackelkontakten oder dauerhafter Beschädigung d

ANMERKUNG: Wenn Sie einen neuen Prozessor installieren, erhalten Sie eine neue Baugruppe zur Prozessorkühlung, an der bereits ein<br>Wärmeleitkissen befestigt ist, oder Sie erhalten ein neues Wärmeleitkissen mit einer Anleitu

1. Befolgen Sie die Anweisungen unter [Bevor Sie beginnen.](file:///C:/data/systems/1535/ge/SM/before.htm#wp1180036)

2. Richten Sie die Pin-1-Ecke des Prozessormoduls an der Pin-1-Ecke des ZIF-Sockels aus und setzen Sie das Prozessormodul in den ZIF-Sockel ein.

**ANMERKUNG:** Die Pin-1-Ecke des Prozessormoduls weist ein Dreiecksymbol auf, das an dem Dreiecksymbol auf der Pin-1-Ecke des ZIF-Sockels ausgerichtet werden muss.

Wenn das Prozessormodul korrekt eingesetzt ist, befinden sich alle vier Ecken auf gleicher Höhe. Wenn eine oder mehrere Ecken des Moduls höher als<br>andere liegen, ist das Modul falsch eingesetzt.

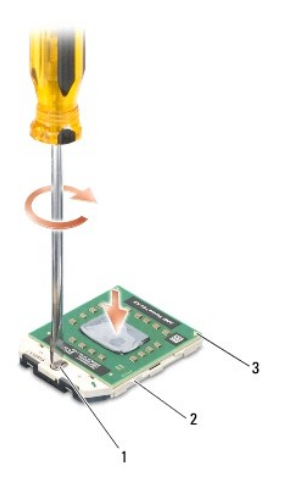

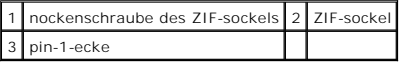

- **HINWEIS:** Um Beschädigungen des Prozessors zu vermeiden, halten Sie den Schraubendreher beim Drehen der Nockenschraube senkrecht zum Prozessor.
- 3. Arretieren Sie den ZIF-Sockel durch Drehen der Nockenschraube im Uhrzeigersinn, um das Prozessormodul auf der Systemplatine zu befestigen.
- 4. Bringen Sie die Baugruppe zur Prozessorkühlung wieder an (siehe [Einbauen der Baugruppe zur Prozessorkühlung](file:///C:/data/systems/1535/ge/SM/cpucool.htm#wp1179900)).
- 5. Bringen Sie die Abdeckung für die Unterseite wieder an (siehe [Anbringen der Abdeckung für die Computerunterseite](file:///C:/data/systems/1535/ge/SM/base.htm#wp1217063)).

# <span id="page-13-0"></span> **Baugruppe zur Prozessorkühlung**

**Dell™ Studio 1535/1536 Service-Handbuch**

### **Entfernen der Baugruppe zur Prozessorkühlung**

**VORSICHT: Bevor Sie gemäß der folgenden Anleitung verfahren, lesen Sie zunächst die Sicherheitshinweise in der entsprechenden Dokumentation im Lieferumfang Ihres Computers.**

- 1. Befolgen Sie die Anweisungen unter [Bevor Sie beginnen.](file:///C:/data/systems/1535/ge/SM/before.htm#wp1180036)
- 2. [Drehen Sie den Computer mit der Unterseite nach oben und entfernen Sie die Abdeckung für die Unterseite \(siehe Entfernen der Abdeckung für die](file:///C:/data/systems/1535/ge/SM/base.htm#wp1223484)  Unterseite).
- 3. Lösen Sie nacheinander (wie auf der Kühlbaugruppe angezeigt) die vier unverlierbaren Schrauben auf der Prozessorabdeckung der Kühlbaugruppe.
- 4. Lösen Sie die beiden unverlierbaren Schrauben auf dem Kühlkörper der Kühlbaugruppe.
- 5. Trennen Sie das Kabel des Kühlbaugruppen-Lüfters vom entsprechenden Anschluss auf der Systemplatine.
- 6. Entfernen Sie die Schraube zur Befestigung des Kühlbaugruppen-Lüfters und heben Sie die Kühlbaugruppe heraus.

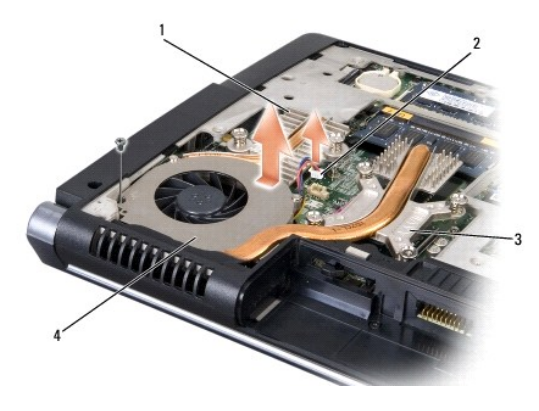

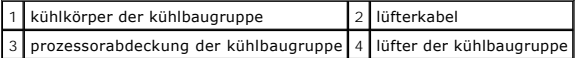

### **Einbauen der Baugruppe zur Prozessorkühlung**

**VORSICHT: Bevor Sie gemäß der folgenden Anleitung verfahren, lesen Sie zunächst die Sicherheitshinweise in der entsprechenden Dokumentation im Lieferumfang Ihres Computers.**

- 1. Richten Sie die vier unverlierbaren Schrauben auf der Prozessorabdeckung der Kühlbaugruppe an den Schraublöchern auf der Systemplatine aus und befestigen Sie die Schrauben der Reihe nach.
- 2. Ziehen Sie die beiden unverlierbaren Schrauben an, mit denen der Kühlkörper der Kühlbaugruppe an der Systemplatine befestigt wird.
- 3. Bringen Sie die Schraube wieder an, mit der der Lüfter der Kühlbaugruppe an der Systemplatine befestigt wird, und ziehen Sie sie fest.
- 4. Verbinden Sie das Kabel des Kühlbaugruppen-Lüfters mit der Systemplatine.
- 5. Bringen Sie die Abdeckung für die Unterseite wieder an (siehe [Anbringen der Abdeckung für die Computerunterseite](file:///C:/data/systems/1535/ge/SM/base.htm#wp1217063)).

#### <span id="page-15-0"></span> **Bildschirm**

**Dell™ Studio 1535/1536 Service-Handbuch**

- [Bildschirm-Baugruppe](#page-15-1)
- [Bildschirmrahmen](#page-17-1)
- **O** Display
- **O** Display-Inverter
- **Bildschirmscharniere**

### <span id="page-15-1"></span>**Bildschirm-Baugruppe**

### <span id="page-15-2"></span>**Entfernen der Bildschirm-Baugruppe**

**VORSICHT: Bevor Sie gemäß der folgenden Anleitung verfahren, lesen Sie zunächst die Sicherheitshinweise in der entsprechenden Dokumentation im Lieferumfang Ihres Computers.**

- 1. Folgen Sie den Anweisungen unter [Bevor Sie beginnen.](file:///C:/data/systems/1535/ge/SM/before.htm#wp1180036)
- 2. Entfernen Sie die Abdeckung an der Unterseite (siehe [Entfernen der Abdeckung für die Unterseite](file:///C:/data/systems/1535/ge/SM/base.htm#wp1223484)).
- 3. Trennen Sie die Antennenkabel von der Mini-Card.
- 4. Lösen Sie die Antennenkabel aus den Sicherungshalterungen und der Kabelführung.

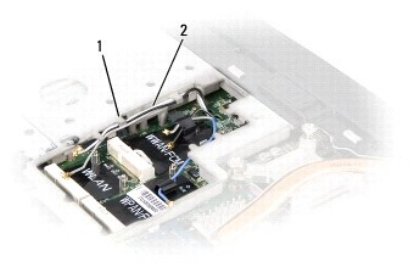

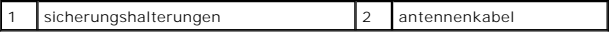

5. Entfernen Sie auf der Unterseite des Computers die beiden Schrauben zur Befestigung der Bildschirm-Baugruppe.

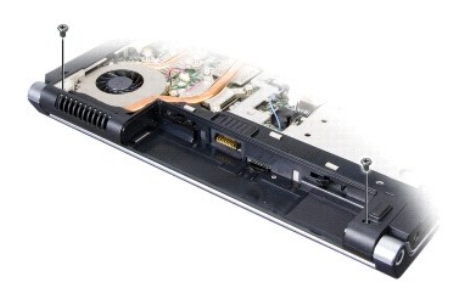

- 6. Entfernen Sie die zentrale Steuerungsleiste (siehe [Entfernen der zentralen Steuerungsleiste\)](file:///C:/data/systems/1535/ge/SM/cntrcont.htm#wp1180217).
- 7. Entfernen Sie die Tastatur (siehe [Entfernen der Tastatur\)](file:///C:/data/systems/1535/ge/SM/keyboard.htm#wp1180366).
- <span id="page-16-1"></span>8. Trennen Sie das Bildschirm-Datenkabel vom Anschluss auf der Systemplatine, lockern Sie die unverlierbare Schraube und lösen Sie das Kabel aus den<br>Sicherungshalterungen aus Kunststoff.
- 9. Trennen Sie das Kamerakabel vom Anschluss auf der Systemplatine, lockern Sie die unverlierbare Schraube und lösen Sie das Kabel aus den Sicherungshalterungen aus Kunststoff.
- 10. Trennen Sie das Stromversorgungskabel des Bildschirms vom Anschluss auf der Systemplatine, lockern Sie die unverlierbare Schraube und lösen Sie das Kabel aus den Sicherungshalterungen aus Kunststoff.

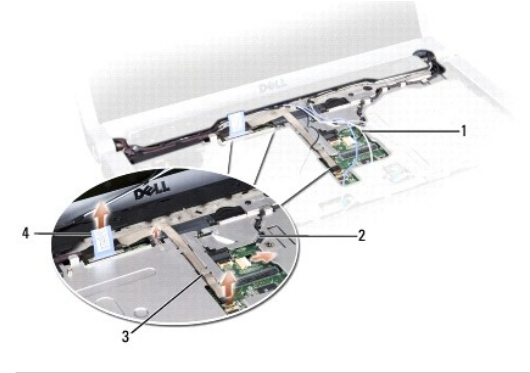

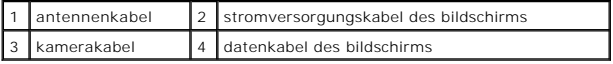

- 11. Ziehen Sie die Antennenkabel durch die Kabelführungsöffnung und lösen Sie die Kabel aus der Kabelführung.
- 12. Entfernen Sie die beiden Schrauben an den Scharnieren der Bildschirm- Baugruppe.

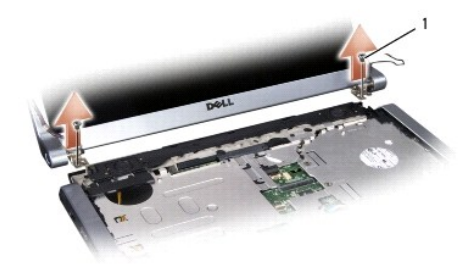

#### scharnierschrauben (2)

13. Heben Sie die Bildschirm-Baugruppe aus dem Computer heraus.

### <span id="page-16-0"></span>**Einbauen der Bildschirm-Baugruppe**

- **VORSICHT: Bevor Sie gemäß der folgenden Anleitung verfahren, lesen Sie zunächst die Sicherheitshinweise in der entsprechenden Dokumentation im Lieferumfang Ihres Computers.**
- 1. Folgen Sie den Anweisungen unter [Bevor Sie beginnen.](file:///C:/data/systems/1535/ge/SM/before.htm#wp1180036)
- 2. Richten Sie die Bildschirmscharniere an den Öffnungen im Computersockel aus und senken Sie den Bildschirm anschließend auf die vorgesehene Position herab.
- 3. Bringen Sie die beiden Schrauben für die Bildschirmscharniere an und ziehen Sie sie fest.
- 4. Schieben Sie die Antennenkabel durch das Kabelführungsloch zum Computersockel.
- 5. Verbinden Sie das Stromversorgungskabel des Bildschirms mit dem entsprechenden Anschluss auf der Systemplatine.

<span id="page-17-0"></span>6. Verbinden Sie das Datenkabel und das Kamerakabel des Bildschirms mit den entsprechenden Anschlüssen auf der Systemplatine und ziehen Sie die unverlierbaren Schrauben fest, um die Kabel zu sichern.

**ANMERKUNG: Stellen Sie sicher, dass die Bildschirmkabel und das Kamerakabel ordnungsgemäß unter den Kunststoffhalterungen verlegt und gesichert** sind.

- 7. Bringen Sie die Tastatur an (siehe [Einbauen der Tastatur\)](file:///C:/data/systems/1535/ge/SM/keyboard.htm#wp1181699).
- 8. Bringen Sie die zentrale Steuerungsleiste an (siehe [Anbringen der zentralen Steuerungsleiste](file:///C:/data/systems/1535/ge/SM/cntrcont.htm#wp1185318)).
- 9. Schließen Sie den Bildschirm, und drehen Sie den Computer mit der Unterseite nach oben.
- 10. Bringen Sie auf der Unterseite des Computers die beiden Schrauben zur Befestigung der Bildschirm-Baugruppe an und ziehen Sie sie fest.
- 11. Setzen Sie die Mini-Card ein und schließen Sie die Antennenkabel an die Karte an (siehe [Einbauen der Mini-Card\)](file:///C:/data/systems/1535/ge/SM/minicard.htm#wp1182689).
- 12. Bringen Sie die Abdeckung für die Unterseite an (siehe [Anbringen der Abdeckung für die Computerunterseite](file:///C:/data/systems/1535/ge/SM/base.htm#wp1217063)).

### <span id="page-17-1"></span>**Bildschirmrahmen**

### <span id="page-17-2"></span>**Entfernen des Bildschirmrahmens**

- **VORSICHT: Bevor Sie gemäß der folgenden Anleitung verfahren, lesen Sie zunächst die Sicherheitshinweise in der entsprechenden Dokumentation im Lieferumfang Ihres Computers.**
- **VORSICHT: Die folgenden Anweisungen sind nicht anwendbar auf randlose Displays, die nicht zerlegt werden sollten.**
- 1. Folgen Sie den Anweisungen unter [Bevor Sie beginnen.](file:///C:/data/systems/1535/ge/SM/before.htm#wp1180036)
- 2. Entfernen Sie die Bildschirm-Baugruppe (siehe [Entfernen der Bildschirm-Baugruppe](#page-15-2)).

**HINWEIS:** Das Lösen des Rahmens von der rückseitigen Bildschirmabdeckung erfordert äußerste Sorgfalt, um Schäden am Rahmen und am Display zu vermeiden.

3. Drücken Sie den Bildschirmrahmen an jeder der vier Seiten behutsam nach außen, um den Rahmen vom Display zu lösen.

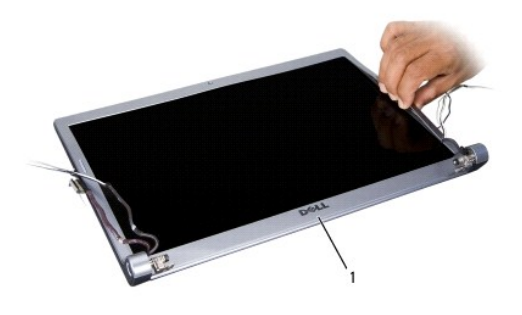

1 bildschirmrahmen

<span id="page-17-3"></span>**ANMERKUNG:** Bei einigen Computern kann der Bildschirmrahmen an beiden Enden mit Doppelklebeband versehen sein. Wenn das Band<br>wiederverwendet werden soll, müssen Sie beim Entfernen des Rahmens entsprechend vorsichtig vorge

### **Einbauen des Bildschirmrahmens**

**VORSICHT: Bevor Sie gemäß der folgenden Anleitung verfahren, lesen Sie zunächst die Sicherheitshinweise in der entsprechenden Dokumentation im Lieferumfang Ihres Computers.**

- <span id="page-18-2"></span>1. Folgen Sie den Anweisungen unter [Bevor Sie beginnen.](file:///C:/data/systems/1535/ge/SM/before.htm#wp1180036)
- 2. Beginnen Sie mit einer beliebigen Ecke. Verwenden Sie Ihre Finger, um den Rahmen auf den Display aufzusetzen und ihn mit sanftem Druck in die vorgesehene Position zu drücken, bis er einrastet.
- 3. Bauen Sie die Bildschirm-Baugruppe wieder ein (siehe [Einbauen der Bildschirm-Baugruppe\)](#page-16-0).

# <span id="page-18-0"></span>**Display**

### <span id="page-18-1"></span>**Entfernen des Displays**

**VORSICHT: Bevor Sie gemäß der folgenden Anleitung verfahren, lesen Sie zunächst die Sicherheitshinweise in der entsprechenden Dokumentation im Lieferumfang Ihres Computers.**

**VORSICHT: Die folgenden Anweisungen sind nicht anwendbar auf randlose Displays, die nicht zerlegt werden sollten.**

- 1. Folgen Sie den Anweisungen unter [Bevor Sie beginnen.](file:///C:/data/systems/1535/ge/SM/before.htm#wp1180036)
- 2. Entfernen Sie die Bildschirm-Baugruppe (siehe [Entfernen der Bildschirm-Baugruppe](#page-15-2)).
- 3. Entfernen Sie den Bildschirmrahmen (siehe [Entfernen des Bildschirmrahmens](#page-17-2)).
- 4. Entfernen Sie die vier Schrauben, mit denen der Display an der Außenseite des Deckels befestigt ist.

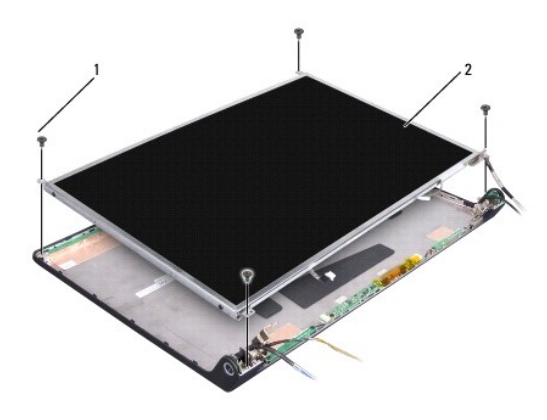

1 schrauben (4) 2 display

5. Trennen Sie die Kabel von den Anschlüssen an den Enden des Inverters.

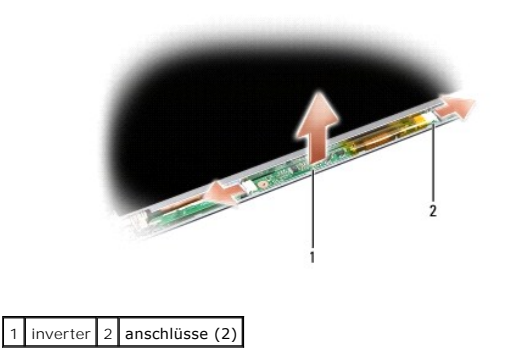

6. Heben Sie den Display aus der Bildschirmabdeckung heraus.

<span id="page-19-1"></span>7. Entfernen Sie die vier Schrauben (jeweils zwei an jeder Seite des Displays), welche die Halteklammern mit dem Display verbinden, und entfernen Sie die Halteklammern.

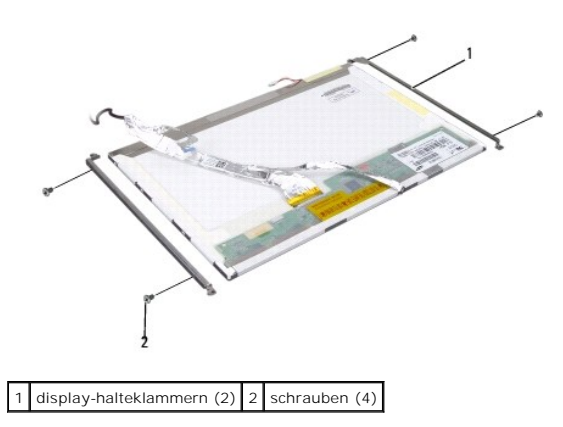

- 8. Drehen Sie das Display um und entfernen Sie das leitfähige Klebeband auf der Display-Platine.
- 9. Trennen Sie das Bildschirmkabel vom Anschluss an der Display-Platine.

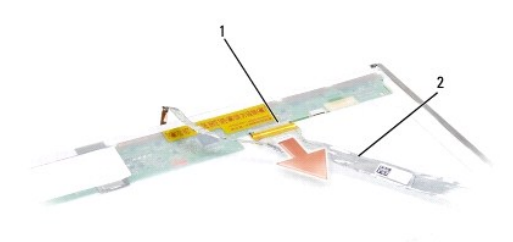

1 bildschirmkabelanschluss 2 bildschirmkabel

### <span id="page-19-0"></span>**Einbauen des Displays**

- $\triangle$ **VORSICHT: Bevor Sie gemäß der folgenden Anleitung verfahren, lesen Sie zunächst die Sicherheitshinweise in der entsprechenden Dokumentation im Lieferumfang Ihres Computers.**
- 1. Folgen Sie den Anweisungen unter [Bevor Sie beginnen.](file:///C:/data/systems/1535/ge/SM/before.htm#wp1180036)
- 2. Bringen Sie die vier Schrauben (je zwei an jeder Display-Seite) an, welche die Display-Halteklammern mit dem Display verbinden.
- 3. Verbinden Sie das Bildschirmkabel mit der Platine auf der Rückseite des Displays.
- 4. Verbinden Sie die Stromversorgungskabel mit den Anschlüssen an beiden Enden des Inverters.
- 5. Richten Sie die Schraubenlöcher der Display-Halteklammern an den entsprechenden Schraubenlöchern und Führungsstiften der äußeren Abdeckung aus und setzen Sie den Display behutsam in der vorgesehenen Position auf.
- 6. Bringen Sie die vier Schrauben an, mit denen der Display an der Außenseite des Deckels befestigt ist.
- 7. Setzen Sie den Bildschirmrahmen ein (siehe [Einbauen des Bildschirmrahmens\)](#page-17-3).
- 8. Bauen Sie die Bildschirm-Baugruppe ein (siehe [Einbauen der Bildschirm-Baugruppe\)](#page-16-0).
- 9. Bringen Sie die Tastatur an (siehe [Einbauen der Tastatur\)](file:///C:/data/systems/1535/ge/SM/keyboard.htm#wp1181699).
- 10. Bringen Sie die zentrale Steuerungsleiste an (siehe [Anbringen der zentralen Steuerungsleiste](file:///C:/data/systems/1535/ge/SM/cntrcont.htm#wp1185318)).

### <span id="page-20-0"></span>**Display-Inverter**

#### **Entfernen des Display-Inverters**

- **VORSICHT: Bevor Sie gemäß der folgenden Anleitung verfahren, lesen Sie zunächst die Sicherheitshinweise in der entsprechenden Dokumentation im Lieferumfang Ihres Computers.**
- 1. Folgen Sie den Anweisungen unter [Bevor Sie beginnen.](file:///C:/data/systems/1535/ge/SM/before.htm#wp1180036)
- 2. Entfernen Sie die Bildschirm-Baugruppe. Weitere Informationen finden Sie unter [Entfernen der Bildschirm-Baugruppe](#page-15-2)
- 3. Entfernen Sie den Display, ohne die Halteklammern des Displays zu demontieren (siehe [Entfernen des Displays](#page-18-1)).
- 4. Lösen Sie den Inverter aus den Kunststoff-Sicherungsklammern.

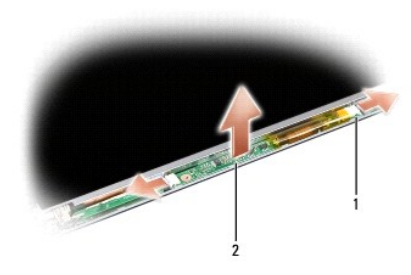

1 inverter 2 anschlüsse (2)

# **Einbauen des Display-Inverters**

**VORSICHT: Bevor Sie gemäß der folgenden Anleitung verfahren, lesen Sie zunächst die Sicherheitshinweise in der entsprechenden Dokumentation im Lieferumfang Ihres Computers.**

- 1. Folgen Sie den Anweisungen unter [Bevor Sie beginnen.](file:///C:/data/systems/1535/ge/SM/before.htm#wp1180036)
- 2. Richten Sie die Öffnungen des Inverters an den Haltestiften der Display- Abdeckung aus und platzieren Sie den Inverter an der vorgesehen Position.
- 3. Setzen Sie den Display ein. Siehe [Einbauen des Displays.](#page-19-0)
- 4. Bauen Sie die Bildschirm-Baugruppe ein. Siehe [Einbauen der Bildschirm-Baugruppe.](#page-16-0)

### <span id="page-20-1"></span>**Bildschirmscharniere**

### **Entfernen der Bildschirmscharniere**

**VORSICHT: Bevor Sie gemäß der folgenden Anleitung verfahren, lesen Sie zunächst die Sicherheitshinweise in der entsprechenden Dokumentation im Lieferumfang Ihres Computers.**

- 1. Folgen Sie den Anweisungen unter [Bevor Sie beginnen.](file:///C:/data/systems/1535/ge/SM/before.htm#wp1180036)
- 2. Entfernen Sie die Bildschirm-Baugruppe. Siehe [Entfernen der Bildschirm-Baugruppe](#page-15-2).
- 3. Entfernen Sie den Display, ohne die Halteklammern des Displays zu demontieren. Siehe [Entfernen des Displays](#page-18-1).
- 4. Entfernen Sie die vier Schrauben (je zwei auf jeder Seite), welche die Bildschirmscharniere mit der Bildschirmabdeckung verbinden.
- 5. Entfernen Sie die Bildschirmscharniere.

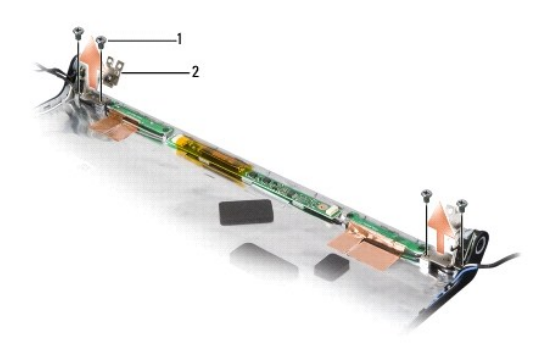

1 schrauben (4) 2 scharniere (2)

### **Einbauen der Bildschirmscharniere**

**VORSICHT: Bevor Sie gemäß der folgenden Anleitung verfahren, lesen Sie zunächst die Sicherheitshinweise in der entsprechenden Dokumentation im Lieferumfang Ihres Computers.**

- 1. Folgen Sie den Anweisungen unter [Bevor Sie beginnen.](file:///C:/data/systems/1535/ge/SM/before.htm#wp1180036)
- 2. Richten Sie die Löcher in den Scharnieren an den Löchern in der Bildschirmabdeckung aus und bringen Sie die Schrauben auf den Scharnieren an.
- 3. Setzen Sie den Display ein. Siehe [Einbauen des Displays.](#page-19-0)
- 4. Bauen Sie die Bildschirm-Baugruppe ein. Siehe [Einbauen der Bildschirm-Baugruppe.](#page-16-0)

### <span id="page-22-0"></span> **Festplattenlaufwerk**

**Dell™ Studio 1535/1536 Service-Handbuch**

**VORSICHT: Bevor Sie gemäß den in diesem Abschnitt beschriebenen Anleitungen verfahren, lesen Sie zunächst die Sicherheitshinweise in der entsprechenden Dokumentation im Lieferumfang Ihres Computers.**

**VORSICHT: Berühren Sie beim Entfernen des Laufwerks aus dem Computer** *nicht* **das Metallgehäuse des Festplattenlaufwerks, wenn das Laufwerk heiß ist.**

**HINWEIS:** Schalten Sie zur Vermeidung von Datenverlusten Ihren Computer aus, bevor Sie das Festplattenlaufwerk entfernen. Entfernen Sie das<br>Festplattenlaufwerk nicht, während der Computer eingeschaltet ist oder sich im En

**HINWEIS:** Festplattenlaufwerke sind äußerst empfindlich. Handhaben Sie das Laufwerk mit Vorsicht.

**ANMERKUNG:** Dell übernimmt keine Garantie für Festplattenlaufwerke anderer Hersteller und bietet keine Unterstützung bei Problemen mit Produkten anderer Hersteller.

### **Entfernen des Festplattenlaufwerks**

- 1. Befolgen Sie die Anweisungen unter [Bevor Sie beginnen.](file:///C:/data/systems/1535/ge/SM/before.htm#wp1180036)
- 2. Drehen Sie den Computer mit der Unterseite nach oben und entfernen Sie die Abdeckung für die Unterseite (siehe Entfernen der Abdeckung für die Unterseite).
- 3. Entfernen Sie die vier Schrauben, mit denen die Festplatten-Baugruppe am Computer befestigt ist.
- 4. Ziehen Sie an der Zuglasche des Festplattenlaufwerk-Kabels, um es vom Anschluss auf der Systemplatine zu trennen.
- 5. Ziehen Sie an der Zuglasche des Festplattenlaufwerks, um die Festplatten- Baugruppe aus dem Schacht zu heben.

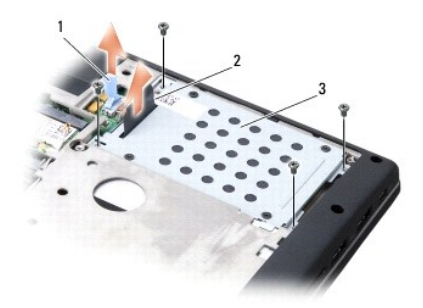

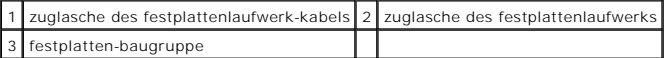

6. Lösen Sie die vier M3 x 3-mm-Schrauben, mit denen das Festplattengehäuse an der Festplatte befestigt ist.

7. Heben Sie das Festplattengehäuse von der Festplatte ab.

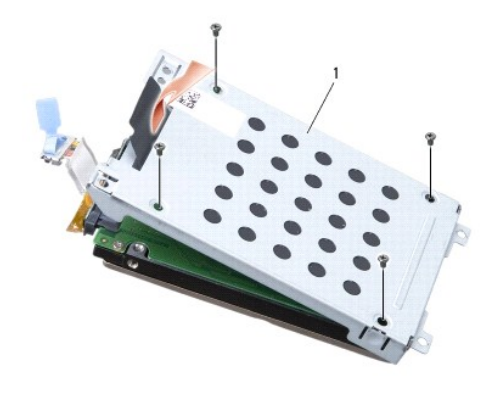

#### 1 festplattengehäuse

**HINWEIS:** Verwenden Sie beim Trennen des Festplattenlaufwerk-Kabels vom Anschluss am Festplattenlaufwerk nicht die Zuglasche.

8. Trennen Sie das Festplattenlaufwerk-Kabel vom Anschluss am Festplattenlaufwerk.

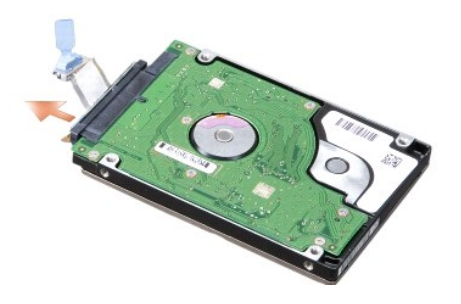

0 HINWEIS: Wenn sich das Festplattenlaufwerk nicht im Computer befindet, sollte es in einer antistatischen Schutzhülle aufbewahrt werden. Weitere<br>Informationen finden Sie unter "Schutz vor elektrostatischen Entladungen" in d

### **Einbauen des Festplattenlaufwerks**

- 1. Befolgen Sie die Anweisungen unter [Bevor Sie beginnen.](file:///C:/data/systems/1535/ge/SM/before.htm#wp1180036)
- 2. Verbinden Sie das Festplattenlaufwerk-Kabel mit dem Anschluss am Festplattenlaufwerk.
- 3. Bringen Sie das Festplattengehäuse wieder an und ziehen Sie die vier Schrauben an, mit denen das Gehäuse an der Festplatte befestigt ist.
- 4. Setzen Sie die Festplatten-Baugruppe in den Festplattenlaufwerkschacht ein und bringen Sie die vier Schrauben zur Befestigung der Baugruppe wieder an.
- 5. Verbinden Sie das Festplattenlaufwerk-Kabel mit dem Anschluss auf der Systemplatine.
- 6. Bringen Sie die Abdeckung für die Unterseite wieder an (siehe [Anbringen der Abdeckung für die Computerunterseite](file:///C:/data/systems/1535/ge/SM/base.htm#wp1217063)).
- 7. Installieren Sie nach Bedarf das Betriebssystem für Ihren Computer (siehe unter "Wiederherstellen des Betriebssystems" im Schnellreferenzhandbuch).
- 8. Installieren Sie nach Bedarf die Treiber und Dienstprogramme für den Computer (siehe unter "Neuinstallieren von Treibern und Dienstprogrammen" im *Schnellreferenzhandbuch*).

#### <span id="page-24-0"></span> **Tastatur Dell™ Studio 1535/1536 Service-Handbuch**

**VORSICHT: Bevor Sie gemäß den in diesem Abschnitt beschriebenen Anleitungen verfahren, lesen Sie zunächst die Sicherheitshinweise in der entsprechenden Dokumentation im Lieferumfang Ihres Computers.**

HINWEIS: Um elektrostatische Entladungen zu vermeiden, erden Sie sich mittels eines Erdungsarmbandes oder durch regelmäßiges Berühren einer<br>nicht lackierten metallenen Oberfläche (beispielsweise eines Anschlusses auf der R

**HINWEIS:** Um Schäden an der Systemplatine zu vermeiden, müssen Sie den Akku aus dem Akkufach entfernen, bevor Sie mit Arbeiten im Innern des 0 Computers beginnen.

#### **Entfernen der Tastatur**

- 1. Folgen Sie den Anweisungen unter [Bevor Sie beginnen.](file:///C:/data/systems/1535/ge/SM/before.htm#wp1180036)
- 2. Entfernen Sie die zentrale Steuerungsleiste (siehe [Entfernen der zentralen Steuerungsleiste\)](file:///C:/data/systems/1535/ge/SM/cntrcont.htm#wp1180217).
- 3. Entfernen Sie den Tastaturrahmen, indem Sie ihn mit einem Plastikstift heraushebeln.

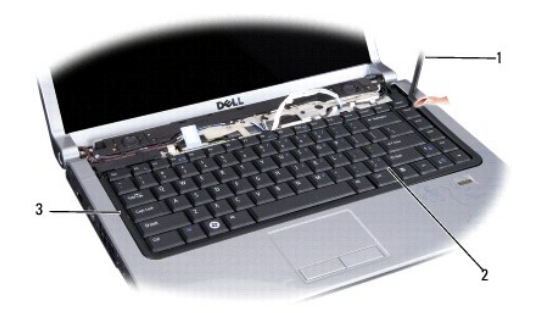

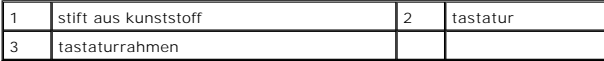

4. Entfernen Sie die beiden Schrauben am oberen Rand der Tastatur.

**HINWEIS:** Die Tasten auf der Tastatur sind empfindlich, lösen sich leicht und sind schwer zu ersetzen. Entfernen Sie die Tastatur vorsichtig und gehen Sie sorgsam mit ihr um.

5. Heben Sie die Tastatur an und halten Sie sie in der Position, um Zugang zum Tastaturanschluss zu erhalten.

- 6. Trennen Sie das Tastaturkabel vom Tastaturanschluss auf der Systemplatine, indem Sie den Arretierungsbügel des Tastaturanschlusses zur Vorderseite des Computers drehen.
- 7. Ziehen Sie das Tastaturkabel aus dem Tastaturanschluss.

**ANMERKUNG:** Wenn Sie über eine (optionale) Tastatur mit Hintergrundbeleuchtung verfügen, ist ein weiteres Kabel vorhanden, das von seinem<br>Anschluss getrennt werden muss.

<span id="page-25-0"></span>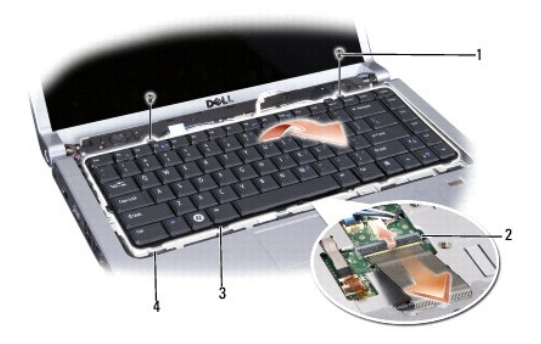

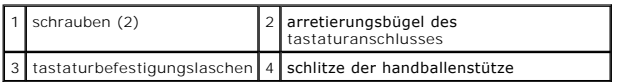

### **Einbauen der Tastatur**

- 1. Folgen Sie den Anweisungen unter [Bevor Sie beginnen.](file:///C:/data/systems/1535/ge/SM/before.htm#wp1180036)
- 2. Stecken Sie das Tastaturkabel in den Tastaturanschluss.
- 3. Drehen Sie den Arretierungsbügel des Tastaturanschlusses, um das Kabel zu arretieren.
- 4. Richten Sie die Laschen an der Unterseite der Tastatur aus und schieben Sie die Laschen in die Schlitze der Handballenstütze.
- 5. Drücken Sie die Tastatur oben an den Seitenkanten in die endgültige Einbauposition.
- 6. Befestigen Sie die beiden Schrauben am oberen Rand der Tastatur.
- 7. Setzen Sie den Tastaturrahmen ein.
- 8. Bringen Sie die zentrale Steuerungsleiste an (siehe [Anbringen der zentralen Steuerungsleiste](file:///C:/data/systems/1535/ge/SM/cntrcont.htm#wp1185318)).

<span id="page-26-0"></span> **Akkufreigabevorrichtung Dell™ Studio 1535/1536 Service-Handbuch**

### <span id="page-26-1"></span>**Entfernen der Akkufreigabevorrichtung**

**VORSICHT: Bevor Sie gemäß der folgenden Anleitung verfahren, lesen Sie zunächst die Sicherheitshinweise in der entsprechenden Dokumentation im Lieferumfang Ihres Computers.**

- 1. Folgen Sie den Anweisungen unter [Bevor Sie beginnen.](file:///C:/data/systems/1535/ge/SM/before.htm#wp1180036)
- 2. Entfernen Sie die Abdeckung an der Unterseite (siehe [Entfernen der Abdeckung für die Unterseite](file:///C:/data/systems/1535/ge/SM/base.htm#wp1223484)).
- 3. Entfernen Sie alle installierten Speichermodule (siehe [Entfernen von Speichermodulen](file:///C:/data/systems/1535/ge/SM/memory.htm#wp1181008)).
- 4. Entfernen Sie das Festplattenlaufwerk (siehe [Entfernen des Festplattenlaufwerks](file:///C:/data/systems/1535/ge/SM/hdd.htm#wp1181881)).
- 5. Entfernen Sie die Mini-Card (siehe [Entfernen der Mini-Card](file:///C:/data/systems/1535/ge/SM/minicard.htm#wp1182434)).
- 6. Entfernen Sie die Baugruppe zur Prozessorkühlung (siehe [Entfernen der Baugruppe zur Prozessorkühlung](file:///C:/data/systems/1535/ge/SM/cpucool.htm#wp1179841)).
- 7. Entfernen Sie den Prozessor (siehe [Entfernen des Prozessormoduls](file:///C:/data/systems/1535/ge/SM/cpu.htm#wp1179979)).
- 8. Entfernen Sie die zentrale Steuerungsleiste (siehe [Entfernen der zentralen Steuerungsleiste\)](file:///C:/data/systems/1535/ge/SM/cntrcont.htm#wp1180217).
- 9. Entfernen Sie die Tastatur (siehe [Entfernen der Tastatur\)](file:///C:/data/systems/1535/ge/SM/keyboard.htm#wp1180366).
- 10. Entfernen Sie die Bildschirm-Baugruppe (siehe [Entfernen der Bildschirm-](file:///C:/data/systems/1535/ge/SM/display.htm#wp1179842) Baugruppe).
- 11. Entfernen Sie die Handballenstütze (siehe [Entfernen der Handballenstütze](file:///C:/data/systems/1535/ge/SM/palmrest.htm#wp1181048)).
- 12. Entfernen Sie das optische Laufwerk (siehe [Entfernen des optischen Laufwerks\)](file:///C:/data/systems/1535/ge/SM/optical.htm#wp1180116).
- 13. Entfernen Sie die Systemplatine (siehe [Entfernen der Systemplatinenbaugruppe\)](file:///C:/data/systems/1535/ge/SM/sysboard.htm#wp1180340).
- 14. Entfernen Sie die Feder der Akkufreigabevorrichtung.
- **HINWEIS: Mer**ken Sie sich vor dem Ausbauen der Entriegelungstaste die Ausrichtung des Riegels, um sicherzustellen, dass dieser später wieder richtig<br>eingebaut wird.
- 15. Entfernen Sie die Schraube zur Befestigung des Riegels und nehmen Sie den Riegel aus dem Computersockel.

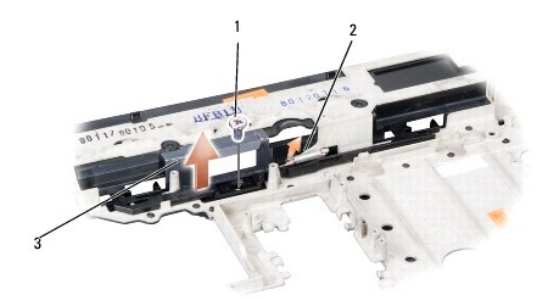

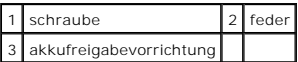

# **Einbauen der Akkufreigabevorrichtung**

**VORSICHT: Bevor Sie gemäß der folgenden Anleitung verfahren, lesen Sie zunächst die Sicherheitshinweise in der entsprechenden Dokumentation im Lieferumfang Ihres Computers.**

**HINWEIS: Stellen Sie sicher, dass die Akkufreigabevorrichtung korrekt ausgerichtet ist. Die Vertiefung für die Schraube muss beim Installieren der<br>Vorrichtung nach oben zeigen.** 

- 1. Platzieren Sie die Akkufreigabevorrichtung in der vorgesehenen Position.
- 2. Bringen Sie die Schraube zur Befestigung der Akkuverriegelung an und ziehen Sie sie fest.
- 3. Führen Sie die Schritte des unter [Entfernen der Akkufreigabevorrichtung](#page-26-1) beschriebenen Vorgangs in umgekehrter Reihenfolge durch.

#### <span id="page-28-0"></span> **Speicher Dell™ Studio 1535/1536 Service-Handbuch**

**VORSICHT: Bevor Sie gemäß den in diesem Abschnitt beschriebenen Anleitungen verfahren, lesen Sie zunächst die Sicherheitshinweise in der entsprechenden Dokumentation im Lieferumfang Ihres Computers.**

Der Systemspeicher lässt sich durch die Installation von Speichermodulen auf der Systemplatine vergrößern. Informationen zu den von Ihrem Computer<br>unterstützten Speichertypen finden Sie in Ihrem *Schnellreferenzhandbuch* u Computer geeignet sind.

**ANMERKUNG:** Von Dell™ erworbene Speichermodule sind in die Garantie eingeschlossen.

Ihr Computer ist mit zwei für den Benutzer von der Unterseite her zugänglichen SODIMM-Steckplätzen (DIMM A und DIMM B) ausgestattet.

**HINWEIS:** Wenn in beiden Steckplätzen Speichermodule installiert werden sollen, muss zuerst ein Speichermodul im Steckplatz mit der Bezeichnung "DIMM A" und danach das zweite Modul im Steckplatz "DIMM B" installiert werden

### **Entfernen von Speichermodulen**

Die Speichermodule befinden sich unterhalb der Abdeckung für die Unterseite des Computers.

- 1. Befolgen Sie die Anweisungen unter [Bevor Sie beginnen.](file:///C:/data/systems/1535/ge/SM/before.htm#wp1180036)
- 2. Drehen Sie den Computer mit der Unterseite nach oben und entfernen Sie die Abdeckung für die Unterseite (siehe Entfernen der Abdeckung für die Unterseite).

**HINWEIS:** Drücken Sie die Klammern, die das Speichermodul sichern, nicht mit einem Werkzeug auseinander, um eine Beschädigung des Speichermodulanschlusses zu vermeiden.

HINWEIS: Um elektrostatische Entladungen zu vermeiden, erden Sie sich mittels eines Erdungsarmbandes oder durch regelmäßiges Berühren einer<br>nicht lackierten metallenen Oberfläche (beispielsweise eines Anschlusses auf der R

- 3. Drücken Sie die Sicherungsklammern auf beiden Seiten des Speichermodulsteckplatzes vorsichtig mit den Fingerspitzen auseinander, bis das Modul herausspringt.
- 4. Entfernen Sie das Modul aus dem Steckplatz.

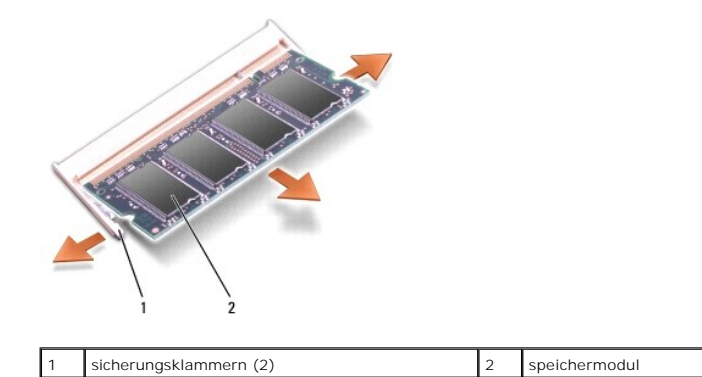

#### **Einbauen von Speichermodulen**

- HINWEIS: Um elektrostatische Entladungen zu vermeiden, erden Sie sich mittels eines Erdungsarmbandes oder durch regelmäßiges Berühren einer<br>nicht lackierten metallenen Oberfläche (beispielsweise eines Anschlusses auf der R
- 1. Richten Sie die Kerbe in der Kontaktleiste des Speichermoduls am Steg des Steckplatzes aus.
- 2. Schieben Sie das Modul in einem Winkel von 45 Grad fest in den Anschluss und drehen Sie es nach unten, bis es mit einem Klicken einrastet. Wenn kein Klicken zu vernehmen ist, entfernen Sie das Modul und setzen Sie es erneut ein.
- **ANMERKUNG: Falls das Speichermodul nicht korrekt installiert wurde, startet der Computer unter Umständen nicht ordnungsgemäß. Auf diesen Fehler<br>wird nicht durch eine Fehlermeldung hingewiesen.**

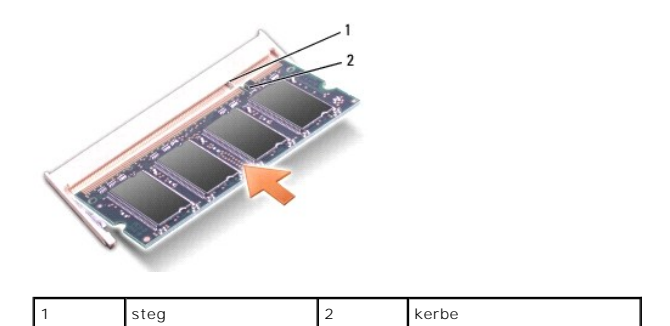

HINWEIS: Wenn die Abdeckung für die Computerunterseite schwer zu schließen ist, entfernen Sie das Modul und installieren Sie es neu. Durch<br>gewaltsames Schließen der Abdeckung kann der Computer beschädigt werden.

- 3. Bringen Sie die Abdeckung für die Unterseite wieder an (siehe [Anbringen der Abdeckung für die Computerunterseite](file:///C:/data/systems/1535/ge/SM/base.htm#wp1217063)).
- 4. Schieben Sie den Akku in das Akkufach, bis er einrastet, oder schließen Sie den Netzadapter an den Computer und an eine Steckdose an.
- 5. Schalten Sie den Computer ein.

Beim Neustart des Computers wird der zusätzliche Speicher erkannt und die Systemkonfigurationsdaten werden automatisch aktualisiert.

Zur Überprüfung des im Computer installierten Speicherplatzes klicken Sie auf **Start** ® **Hilfe und Support**® **Dell System Information**.

# <span id="page-30-0"></span> **Mikrofon**

**Dell™ Studio 1535/1536 Service-Handbuch**

- **VORSICHT: Bevor Sie gemäß den in diesem Abschnitt beschriebenen Anleitungen verfahren, lesen Sie zunächst die Sicherheitshinweise in der entsprechenden Dokumentation im Lieferumfang Ihres Computers.**
- HINWEIS: Um elektrostatische Entladungen zu vermeiden, erden Sie sich mittels eines Erdungsarmbandes oder durch regelmäßiges Berühren einer<br>nicht lackierten metallenen Oberfläche (beispielsweise eines Anschlusses auf der R
- 0 **HINWEIS:** Um Schäden an der Systemplatine zu vermeiden, müssen Sie den Akku aus dem Akkufach entfernen, bevor Sie mit Arbeiten im Computergehäuse beginnen.

#### **Entfernen des Mikrofonmoduls**

- **ANMERKUNG:** Das analoge Mikrofon ist nicht verfügbar, wenn Sie die optionale Kamera bestellt haben. In diesem Fall ist der Computer stattdessen mit Digital Array-Mikrofonen ausgestattet.
- 1. Folgen Sie den Anweisungen unter [Bevor Sie beginnen.](file:///C:/data/systems/1535/ge/SM/before.htm#wp1180036)
- 2. Entfernen Sie die Handballenstütze. Siehe [Entfernen der Handballenstütze](file:///C:/data/systems/1535/ge/SM/palmrest.htm#wp1181048).
- 3. Trennen Sie das Mikrofonkabel von der Systemplatine und entfernen Sie das Mikrofonmodul.

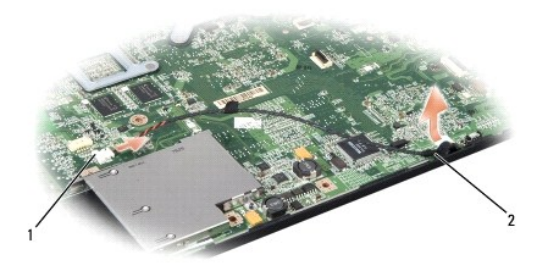

Mikrofonanschluss 2 Mikrofonmodul

#### **Einbauen des Mikrofonmoduls**

- 1. Verbinden Sie die Kabel der USB/Audio-Platine mit der Systemplatine.
- 2. Verbinden Sie das Mikrofonkabel mit dem entsprechenden Anschluss auf der Systemplatine.
- 3. Bauen Sie die Handballenstütze ein (siehe [Einbauen der Handballenstütze](file:///C:/data/systems/1535/ge/SM/palmrest.htm#wp1181144)).

# <span id="page-31-0"></span> **Wireless-Mini-Card**

**Dell™ Studio 1535/1536 Service-Handbuch**

**VORSICHT: Bevor Sie gemäß den in diesem Abschnitt beschriebenen Anleitungen verfahren, lesen Sie zunächst die Sicherheitshinweise in der entsprechenden Dokumentation im Lieferumfang Ihres Computers.**

**HINWEIS:** Um Schäden an der Systemplatine zu vermeiden, müssen Sie den Akku aus dem Akkufach entfernen, bevor Sie mit Arbeiten im Innern des Θ Computers beginnen.

Ihr Computer unterstützt drei Steckplätze für Mini-Cards:

- l zwei Steckplätze für Mini-Cards mit voller Länge für WWAN, WPAN, UWB, Bluetooth
- l ein Steckplatz für Mini-Cards mit halber Länge für WLAN

**ANMERKUNG:** Je nach der Konfiguration Ihres Computers können einzelne Mini-Cards fehlen.

Folgende Arten von Mini-Cards werden unterstützt:

- l Wireless Local Area Network (WLAN) Mini-Card mit halber Länge
- l Ultra Wide Band (UWB) Mini-Card mit voller Länge
- 1 Mobiles Breitband oder Wireless Wide Area Network (WWAN) Mini-Card mit voller Länge
- 1 Wireless Personal Area Network (WPAN) oder interne Karte mit Bluetooth® Wireless-Technologie Mini-Card mit voller Länge

**ANMERKUNG:** Ihr Computer unterstützt nur die gleichzeitige Verwendung von zwei Mini-Cards mit voller Länge und einer Mini-Card mit halber Länge. **ANMERKUNG:** Der WLAN-Steckplatz unterstützt eine Mini-Card mit halber Länge.

### **Entfernen einer Mini-Card**

- 1. Folgen Sie den Anweisungen unter [Bevor Sie beginnen.](file:///C:/data/systems/1535/ge/SM/before.htm#wp1180036)
- 2. Entfernen Sie die Abdeckung an der Unterseite (siehe [Entfernen der Abdeckung für die Unterseite](file:///C:/data/systems/1535/ge/SM/base.htm#wp1223484)).
- **HINWEIS:** Ziehen Sie beim Trennen eines Kabels vom Computer nur am Stecker oder an der Zuglasche und nicht am Kabel selbst. Manche Kabel besitzen einen Stecker mit Sicherungsklammern. Wenn Sie ein solches Kabel abziehen, drücken Sie vor dem Herausziehen des Steckers die<br>Sicherungsklammern nach innen. Halten Sie beim Trennen von Steckverbindungen die Anschlü dem Anschließen eines Kabels darauf, dass die Stecker korrekt ausgerichtet und nicht verkantet aufgesetzt werden.
- 3. Trennen Sie die Antennenkabel von der Mini-Card.

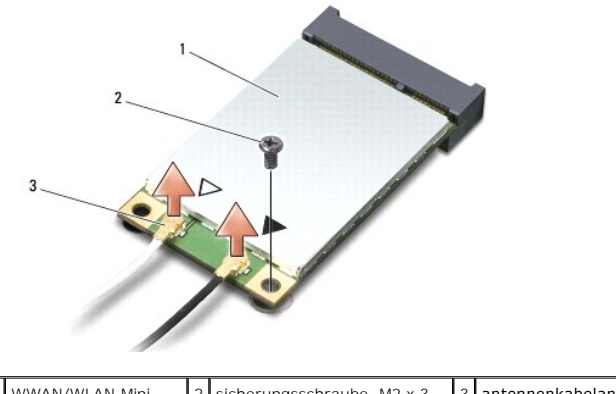

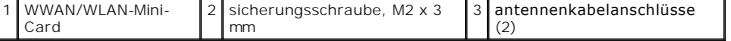

**ANMERKUNG:** Um eine WPAN/UWB-Mini-Card zu entfernen, trennen Sie zunächst das blaue Antennenkabel von der Mini-Card.

4. Entfernen Sie die Sicherungsschraube, mit der die Mini-Card an der Systemplatine befestigt ist.

5. Heben Sie die Mini-Card aus dem Systemplatinen-Steckplatz.

<span id="page-32-0"></span>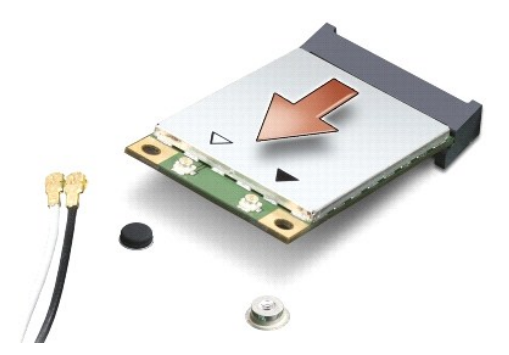

0 **HINWEIS:** Bewahren Sie die Mini-Card außerhalb des Computers in einer antistatischen Schutzhülle auf. Weitere Informationen finden Sie unter<br>"Schutz vor elektrostatischen Entladungen" in den im Lieferumfang Ihres Computer

#### **Einbauen einer Mini-Card**

**HINWEIS:** Installieren Sie die UWB Mini-Card im WWAN- oder WPAN-Steckplatz. Installieren Sie keine UWB Mini-Card im Steckplatz für WLAN-Karten. Anderenfalls könnte der Computer beschädigt werden.

- 1. Folgen Sie den Anweisungen unter [Bevor Sie beginnen.](file:///C:/data/systems/1535/ge/SM/before.htm#wp1180036)
- 2. Entnehmen Sie die neue Mini-Card aus ihrer Verpackung.

**HINWEIS:** Schieben Sie die Mini-Card mit gleichmäßiger Kraft an ihren Platz. Wird zu viel Kraft angewendet, kann der Anschluss beschädigt werden.

- 3. Führen Sie den Steckverbinder der Mini-Card im Winkel von 45 Grad in den entsprechenden Anschluss auf der Systemplatine ein. Beispiel: Der Anschluss für die WLAN-Karte ist mit **WLAN** beschriftet.
- 4. Drücken Sie die Mini-Card in den Steckplatz der Systemplatine und befestigen Sie die Sicherungsschraube.
- 5. Schließen Sie die entsprechenden Antennenkabel an die soeben installierte Mini-Card an. Die folgende Tabelle enthält die Farbcodierung für alle von Ihrem Computer unterstützten Mini-Cards.

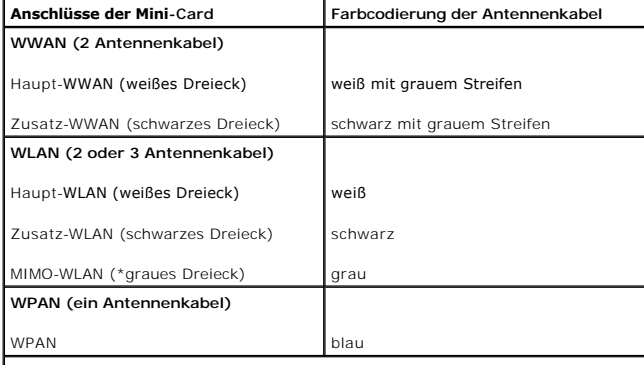

\* MIMO-WLAN ist optional und möglicherweise nicht in allen Computern verfügbar.

**ANMERKUNG:** Das graue Antennenkabel ist möglicherweise nicht in allen Computern verfügbar. Die Verfügbarkeit des grauen Antennenkabels im<br>Mini-Card-Fach hängt vom Typ des Bildschirms ab.

- 6. Sichern Sie nicht genutzte Antennenkabel in der Schutzhülle aus Polyesterfolie.
- 7. Bringen Sie die Abdeckung für die Unterseite wieder an und befestigen Sie die unverlierbaren Schrauben.
- 8. Schieben Sie den Akku in das Akkufach, bis er einrastet.
- 9. Installieren Sie die erforderlichen Treiber und Dienstprogramme für den Computer. Weitere Informationen finden Sie im *Dell Technologiehandbuch*.

**ANMERKUNG:** Wenn Sie eine Kommunikationskarte eines Fremdherstellers installieren, müssen Sie auch die entsprechenden Treiber und<br>Dienstprogramme installieren. Weitere Informationen finden Sie im *Dell Technologiehandbuch* 

#### <span id="page-34-0"></span> **Optisches Laufwerk Dell™ Studio 1535/1536 Service-Handbuch**

#### **Entfernen des optischen Laufwerks**

- 1. Folgen Sie den Anweisungen unter [Bevor Sie beginnen.](file:///C:/data/systems/1535/ge/SM/before.htm#wp1180036)
- 2. Entfernen Sie die Handballenstütze (siehe [Entfernen der Handballenstütze](file:///C:/data/systems/1535/ge/SM/palmrest.htm#wp1181048)).
- 3. Entfernen Sie die drei Schrauben des optischen Laufwerks und nehmen Sie das optische Laufwerk aus dem Schacht.

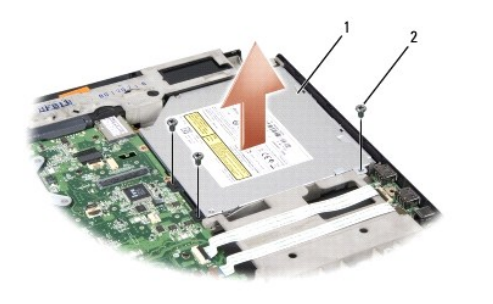

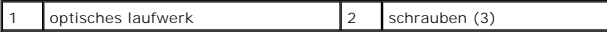

### **Einbauen des optischen Laufwerks**

- 1. Verbinden Sie den Kabelstecker des optischen Laufwerks mit der Systemplatine.
- 2. Bringen Sie die drei Schrauben auf dem optischen Laufwerk an und ziehen Sie sie fest.
- 3. Bauen Sie die Handballenstütze ein (siehe [Einbauen der Handballenstütze](file:///C:/data/systems/1535/ge/SM/palmrest.htm#wp1181144)).

### **Entfernen des Zwischensteckers für das optische Laufwerk**

- 1. Folgen Sie den Anweisungen unter [Bevor Sie beginnen.](file:///C:/data/systems/1535/ge/SM/before.htm#wp1180036)
- 2. Entfernen Sie die Handballenstütze (siehe [Entfernen der Handballenstütze](file:///C:/data/systems/1535/ge/SM/palmrest.htm#wp1181048)).
- 3. Entfernen Sie die drei Schrauben des optischen Laufwerks und nehmen Sie das optische Laufwerk aus dem Schacht.
- 4. Ziehen Sie den Zwischenstecker aus dem optischen Laufwerk, um ihn zu entfernen.

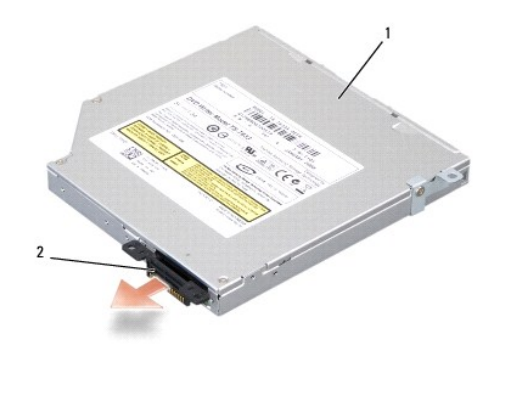

1 optisches laufwerk 2 zwischenstecker für optisches laufwerk

<span id="page-36-0"></span> **Handballenstütze** 

**Dell™ Studio 1535/1536 Service-Handbuch**

### **Entfernen der Handballenstütze**

**VORSICHT: Bevor Sie gemäß der folgenden Anleitung verfahren, lesen Sie zunächst die Sicherheitshinweise in der entsprechenden Dokumentation im Lieferumfang Ihres Computers.**

- 1. Folgen Sie den Anweisungen unter [Bevor Sie beginnen.](file:///C:/data/systems/1535/ge/SM/before.htm#wp1180036)
- 2. Entfernen Sie die Abdeckung an der Unterseite (siehe [Entfernen der Abdeckung für die Unterseite](file:///C:/data/systems/1535/ge/SM/base.htm#wp1223484)).
- 3. Entfernen Sie die acht Schrauben an der Unterseite des Computers.

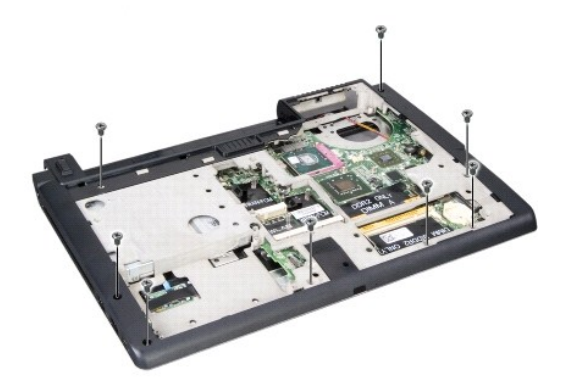

- 4. Entfernen Sie alle installierten Mini-Cards (siehe [Entfernen der Mini-Card](file:///C:/data/systems/1535/ge/SM/minicard.htm#wp1182434)).
- 5. Entfernen Sie eine ggf. vorhandene ExpressCard oder Speicherkarte, indem Sie die entsprechende Freigabetaste drücken.
- 6. Entfernen Sie die Bildschirm-Baugruppe (siehe [Entfernen der Bildschirm-](file:///C:/data/systems/1535/ge/SM/display.htm#wp1179842) Baugruppe).
- 7. Entfernen Sie die acht Schrauben der Handballenstütze.
- 8. Trennen Sie die Touchpad-, Fingerabdruckleser- und Lautsprecherverbindungen mit der Systemplatine.

HINWEIS: Versuchen Sie nicht, die Handballenstütze unter Gewaltanwendung vom Computer zu trennen. Wenn Sie Widerstand spüren, biegen Sie die<br>Handballenstütze vorsichtig leicht oder üben Sie vorsichtig leichten Druck auf di

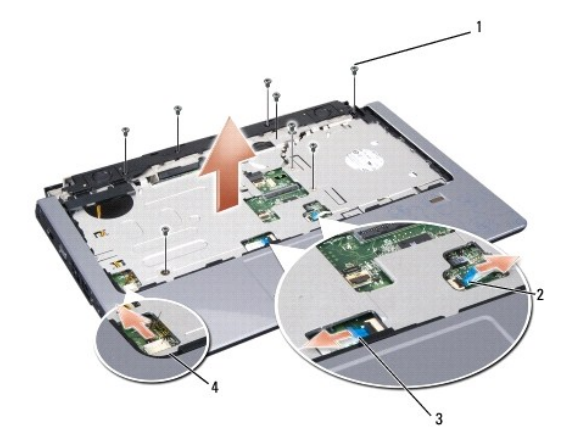

<span id="page-37-0"></span>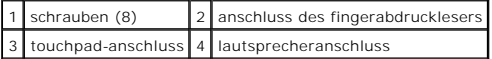

9. Lösen Sie die Handballenstütze, von links nach rechts arbeitend, vorsichtig an der hinteren Kante (in der Nähe der Scharniere) ab und heben Sie dann die Handballenstütze vorsichtig an, um sie zu entfernen.

### **Einbauen der Handballenstütze**

- **VORSICHT: Bevor Sie gemäß der folgenden Anleitung verfahren, lesen Sie zunächst die Sicherheitshinweise in der entsprechenden Dokumentation im Lieferumfang Ihres Computers.**
- 1. Richten Sie die Handballenstütze am Computersockel aus und lassen Sie sie behutsam einrasten.
- 2. Verbinden Sie Touchpad, Fingerabdruckleser und Lautsprecher mit der Systemplatine.
- 3. Bringen Sie die acht Schrauben der Handballenstütze an.
- 4. Bauen Sie die Bildschirm-Baugruppe ein (siehe [Einbauen der Bildschirm-](file:///C:/data/systems/1535/ge/SM/display.htm#wp1179924) Baugruppe).
- 5. Installieren Sie die Mini-Cards (siehe [Einbauen der Mini-Card\)](file:///C:/data/systems/1535/ge/SM/minicard.htm#wp1182689).
- 6. Bringen Sie die acht Schrauben an der Unterseite des Computers an.
- 7. Bringen Sie die Abdeckung für die Unterseite an (siehe [Anbringen der Abdeckung für die Computerunterseite](file:///C:/data/systems/1535/ge/SM/base.htm#wp1217063)).

<span id="page-38-0"></span> **Lautsprecher-Baugruppe Dell™ Studio 1535/1536 Service-Handbuch**

### **Entfernen der Lautsprecher-Baugruppe**

**VORSICHT: Bevor Sie gemäß der folgenden Anleitung verfahren, lesen Sie zunächst die Sicherheitshinweise in der entsprechenden Dokumentation im Lieferumfang Ihres Computers.**

- 1. Folgen Sie den Anweisungen unter [Bevor Sie beginnen.](file:///C:/data/systems/1535/ge/SM/before.htm#wp1180036)
- 2. Entfernen Sie die Handballenstütze (siehe [Entfernen der Handballenstütze](file:///C:/data/systems/1535/ge/SM/palmrest.htm#wp1181048)).
- 3. Entfernen Sie die vier Schrauben der Lautsprecher (zwei auf jeder Seite).
- 4. Lösen Sie das Lautsprecherkabel aus den Sicherungsklammern auf der Handballenstütze und entnehmen Sie die Lautsprecher-Baugruppe.

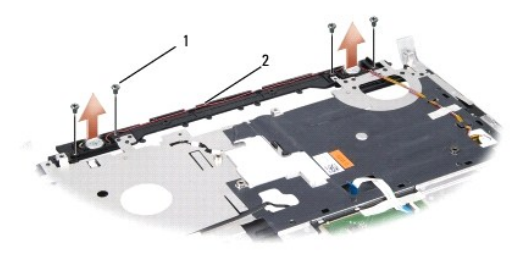

1 schrauben (4) 2 lautsprecherkabel

### **Einbauen der Lautsprecher-Baugruppe**

- **VORSICHT: Bevor Sie gemäß der folgenden Anleitung verfahren, lesen Sie zunächst die Sicherheitshinweise in der entsprechenden Dokumentation im Lieferumfang Ihres Computers.**
- 1. Bringen Sie die vier Schrauben an, mit denen die Lautsprecher an der Handballenstütze befestigt werden, und ziehen Sie sie fest.
- 2. Verlegen Sie die Lautsprecherkabel sorgsam durch die Sicherungsklammern auf der Handballenstütze.
- 3. Bauen Sie die Handballenstütze ein (siehe [Einbauen der Handballenstütze](file:///C:/data/systems/1535/ge/SM/palmrest.htm#wp1181144)).

#### <span id="page-39-0"></span> **Systemplatinenbaugruppe Dell™ Studio 1535/1536 Service-Handbuch**

Im BIOS-Chip auf der Systemplatine ist die Service-Tag-Nummer gespeichert. Diese Nummer befindet sich auch auf einem Strichcode-Etikett an der Unterseite<br>des Computers. Zum Lieferumfang des Austausch-Kits für die Systempla

### <span id="page-39-1"></span>**Entfernen der Systemplatinenbaugruppe**

- **VORSICHT: Bevor Sie gemäß der folgenden Anleitung verfahren, lesen Sie zunächst die Sicherheitshinweise in der entsprechenden Dokumentation im Lieferumfang Ihres Computers.**
- 1. Folgen Sie den Anweisungen unter [Bevor Sie beginnen.](file:///C:/data/systems/1535/ge/SM/before.htm#wp1180036)
- 2. Entfernen Sie die vorhandenen Speichermodule (siehe [Entfernen von Speichermodulen](file:///C:/data/systems/1535/ge/SM/memory.htm#wp1181008)).
- 3. Entfernen Sie das Festplattenlaufwerk (siehe [Entfernen des Festplattenlaufwerks](file:///C:/data/systems/1535/ge/SM/hdd.htm#wp1181881)).
- 4. Entfernen Sie die Mini-Card (siehe [Entfernen der Mini-Card](file:///C:/data/systems/1535/ge/SM/minicard.htm#wp1182434)).
- 5. Entfernen Sie die Baugruppe zur Prozessorkühlung (siehe [Entfernen der Baugruppe zur Prozessorkühlung](file:///C:/data/systems/1535/ge/SM/cpucool.htm#wp1179841)).
- 6. Entfernen Sie den Prozessor (siehe [Entfernen des Prozessormoduls](file:///C:/data/systems/1535/ge/SM/cpu.htm#wp1179979)).
- 7. Entfernen Sie die zentrale Steuerungsleiste (siehe [Entfernen der zentralen Steuerungsleiste\)](file:///C:/data/systems/1535/ge/SM/cntrcont.htm#wp1180217).
- 8. Entfernen Sie die Tastatur (siehe [Entfernen der Tastatur\)](file:///C:/data/systems/1535/ge/SM/keyboard.htm#wp1180366).
- 9. Entfernen Sie die Bildschirm-Baugruppe (siehe [Entfernen der Bildschirm-](file:///C:/data/systems/1535/ge/SM/display.htm#wp1179842) Baugruppe).
- 10. Entfernen Sie die Handballenstütze (siehe [Entfernen der Handballenstütze](file:///C:/data/systems/1535/ge/SM/palmrest.htm#wp1181048)).
- 11. Entfernen Sie das optische Laufwerk (siehe [Entfernen des optischen Laufwerks\)](file:///C:/data/systems/1535/ge/SM/optical.htm#wp1180116).

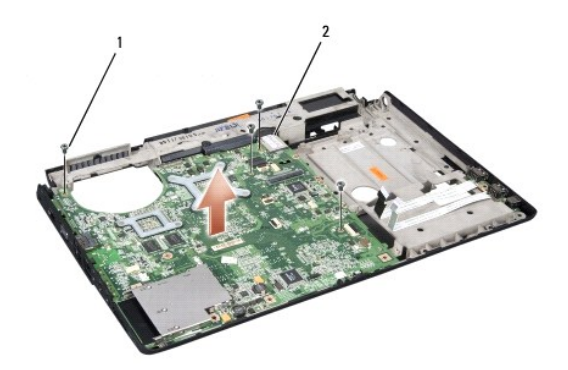

#### $\left|1\right|$  schrauben (4)  $\left|2\right|$  systemplatinenanschluss

- 12. Entfernen Sie die vier oberseitigen Schrauben der Systemplatine.
- 13. Trennen Sie das Systemplatinenkabel vom entsprechenden Anschluss auf der Systemplatine und entfernen Sie die Platine.

**ANMERKUNG:** Je nach Konfiguration des Computers kann die Anzahl der Schrauben von der hier abgebildeten Anzahl abweichen.

### **Einbauen der Systemplatinenbaugruppe**

**VORSICHT: Bevor Sie gemäß der folgenden Anleitung verfahren, lesen Sie zunächst die Sicherheitshinweise in der entsprechenden Dokumentation im Lieferumfang Ihres Computers.**

**HINWEIS:** Stellen Sie sicher, dass keine losen Kabel unter der Systemplatine eingeklemmt werden.

- 1. Platzieren Sie die Systemplatine in der vorgesehenen Position.
- 2. Bringen Sie die vier oberseitigen Schrauben der Systemplatine an.
- 3. Schließen Sie das Systemplatinenkabel an.
- 4. Führen Sie die Schritte des unter [Entfernen der Systemplatinenbaugruppe](#page-39-1) beschriebenen Vorgangs in umgekehrter Reihenfolge durch.